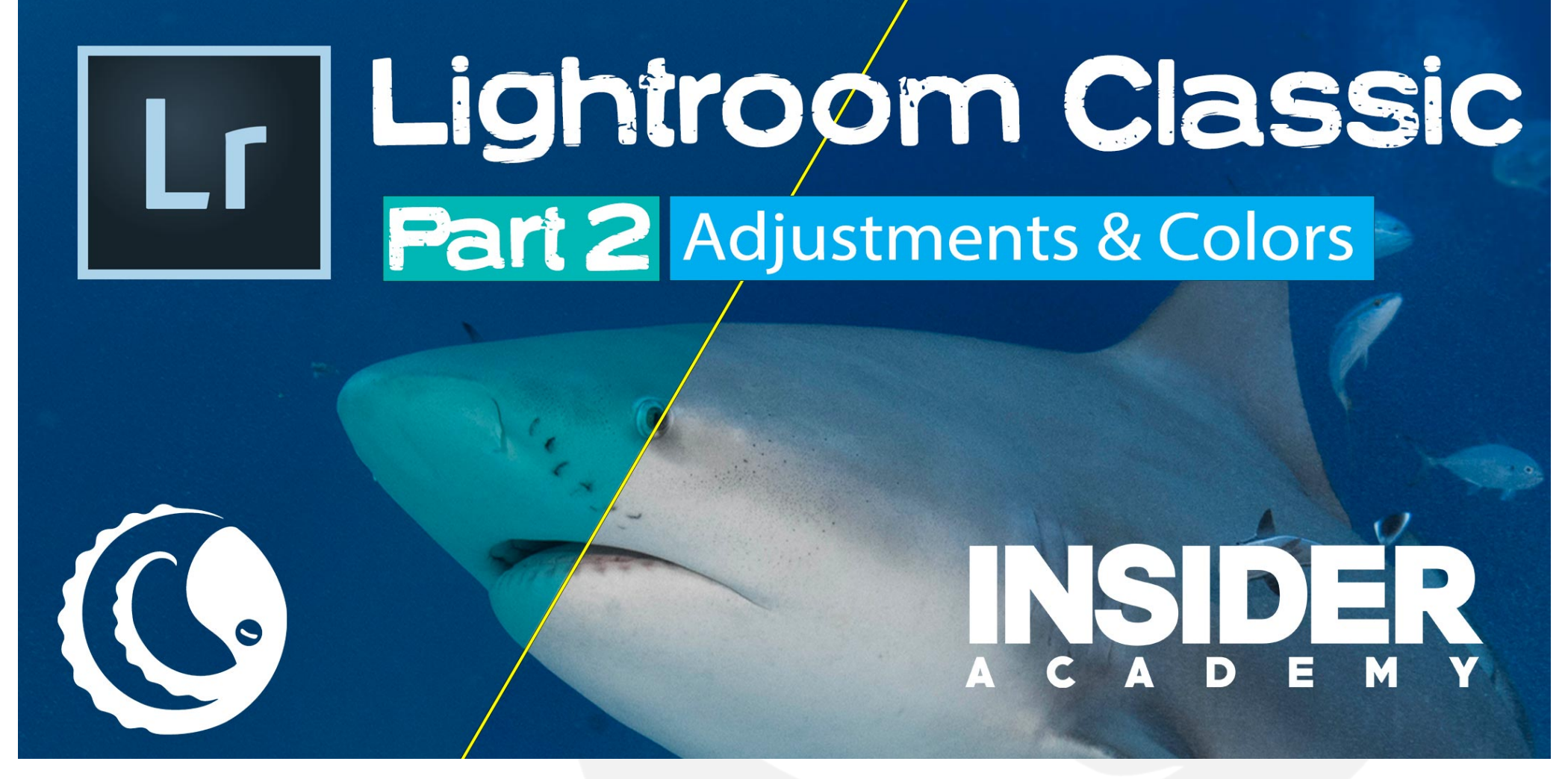

**Youtube Link To webinar** 

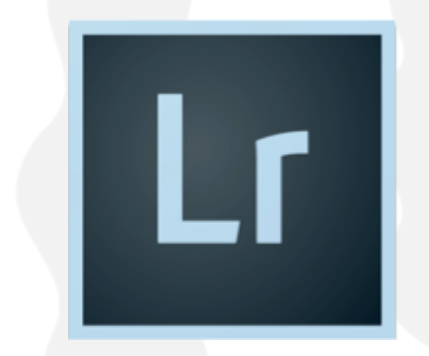

# SET UP

# Customize develop module

Library | Develop

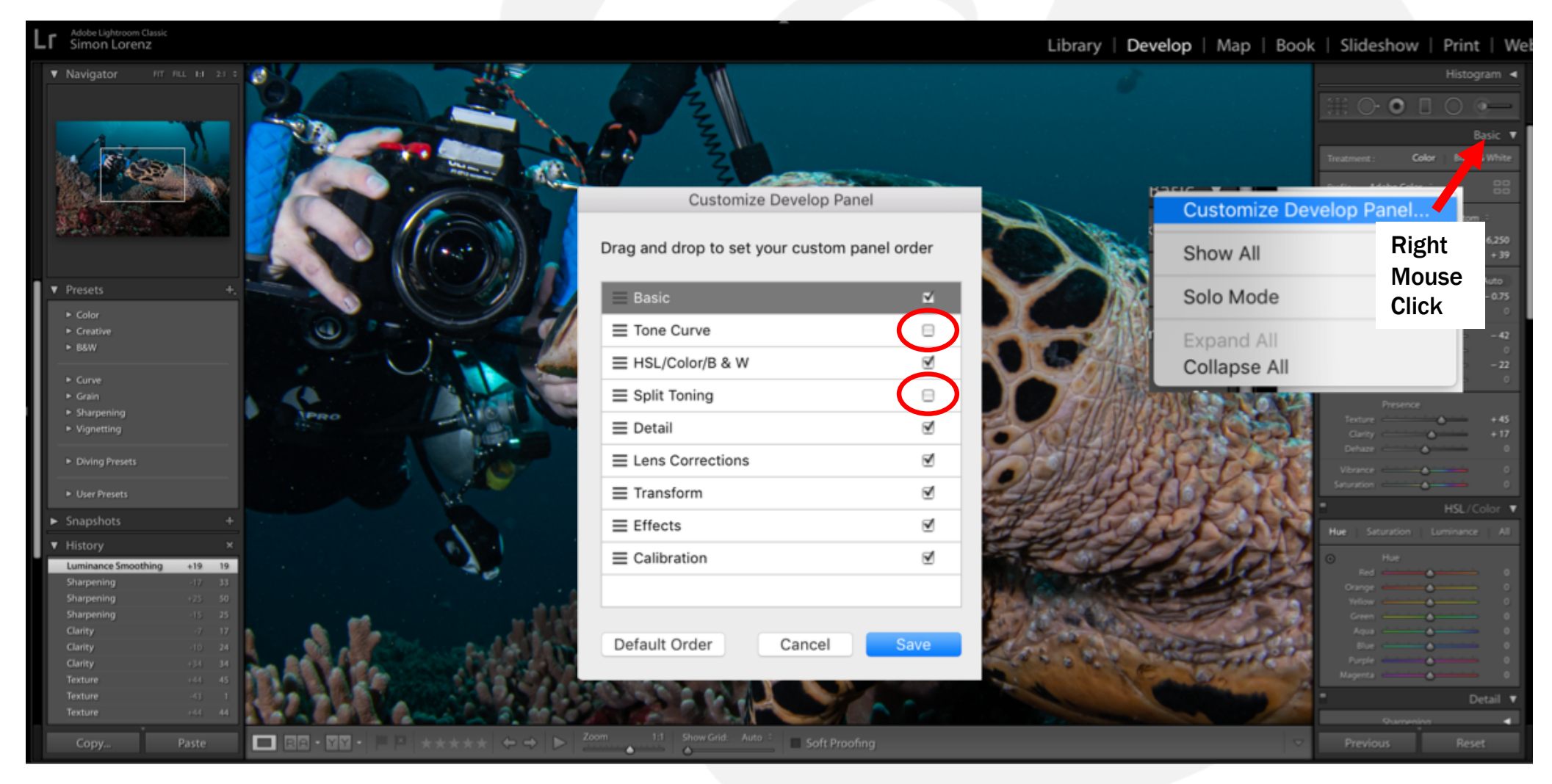

# **SHORT CUTS**

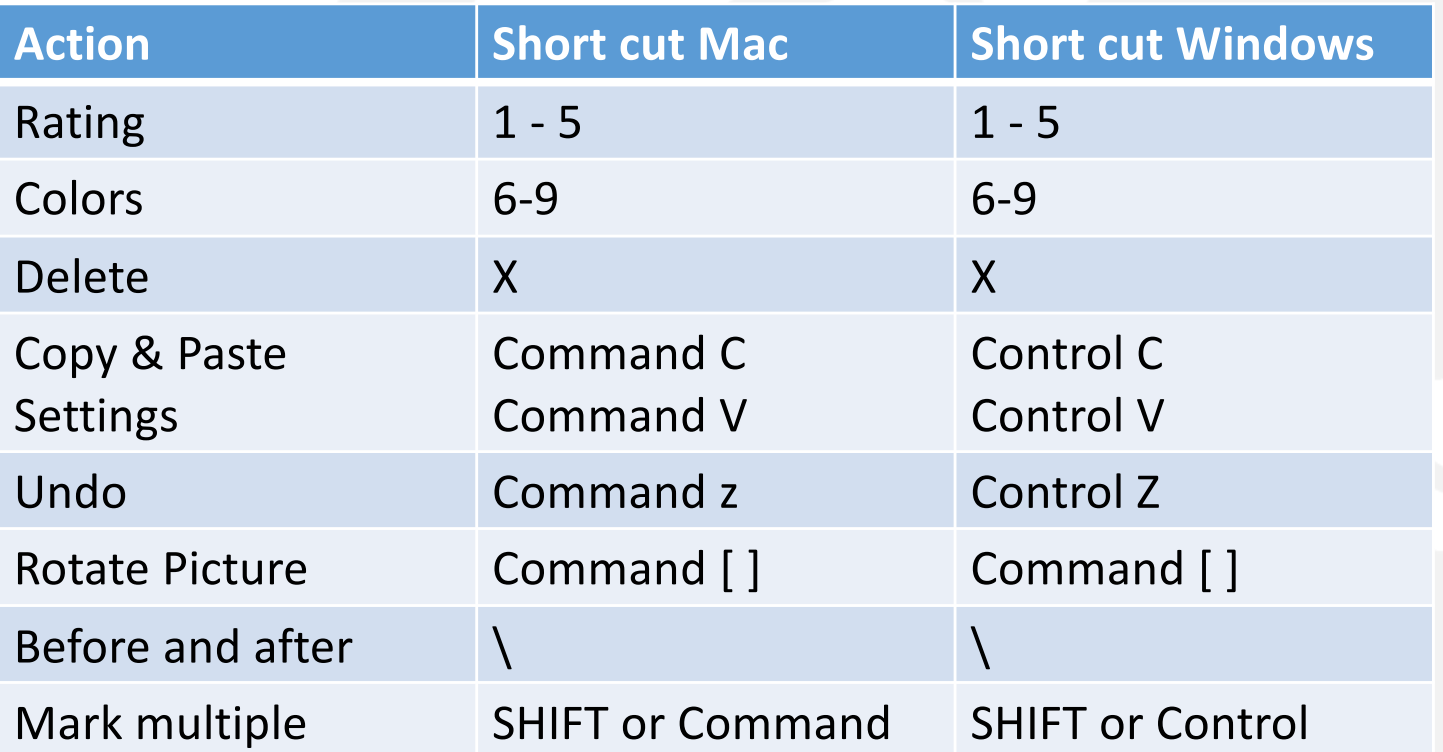

# **BATCH EDITING**

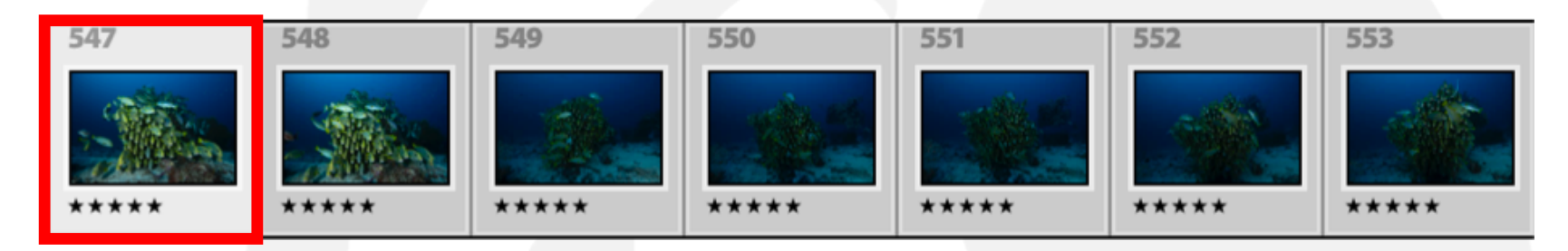

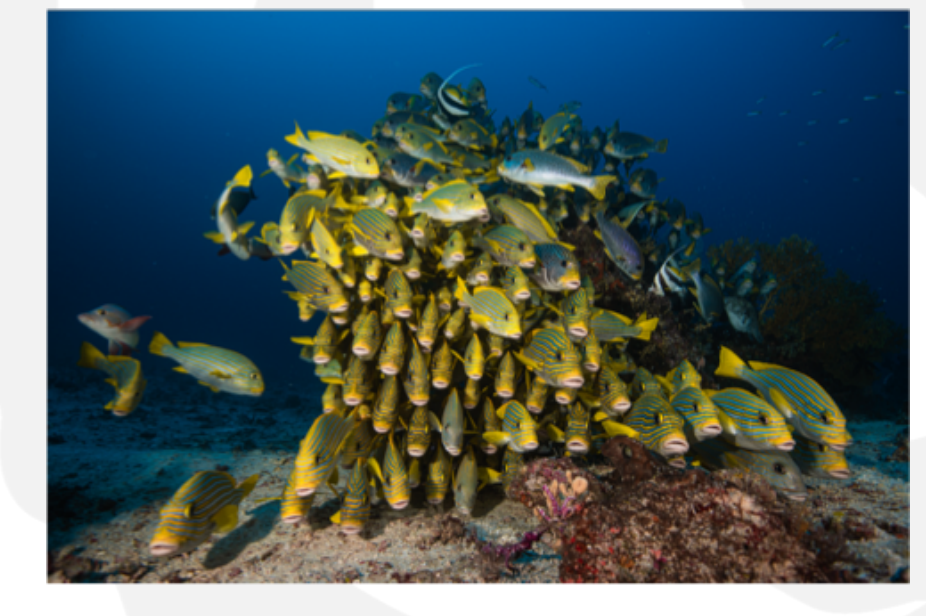

# COPY PASTE SETTINGS

#### Command

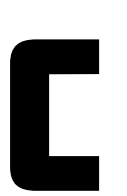

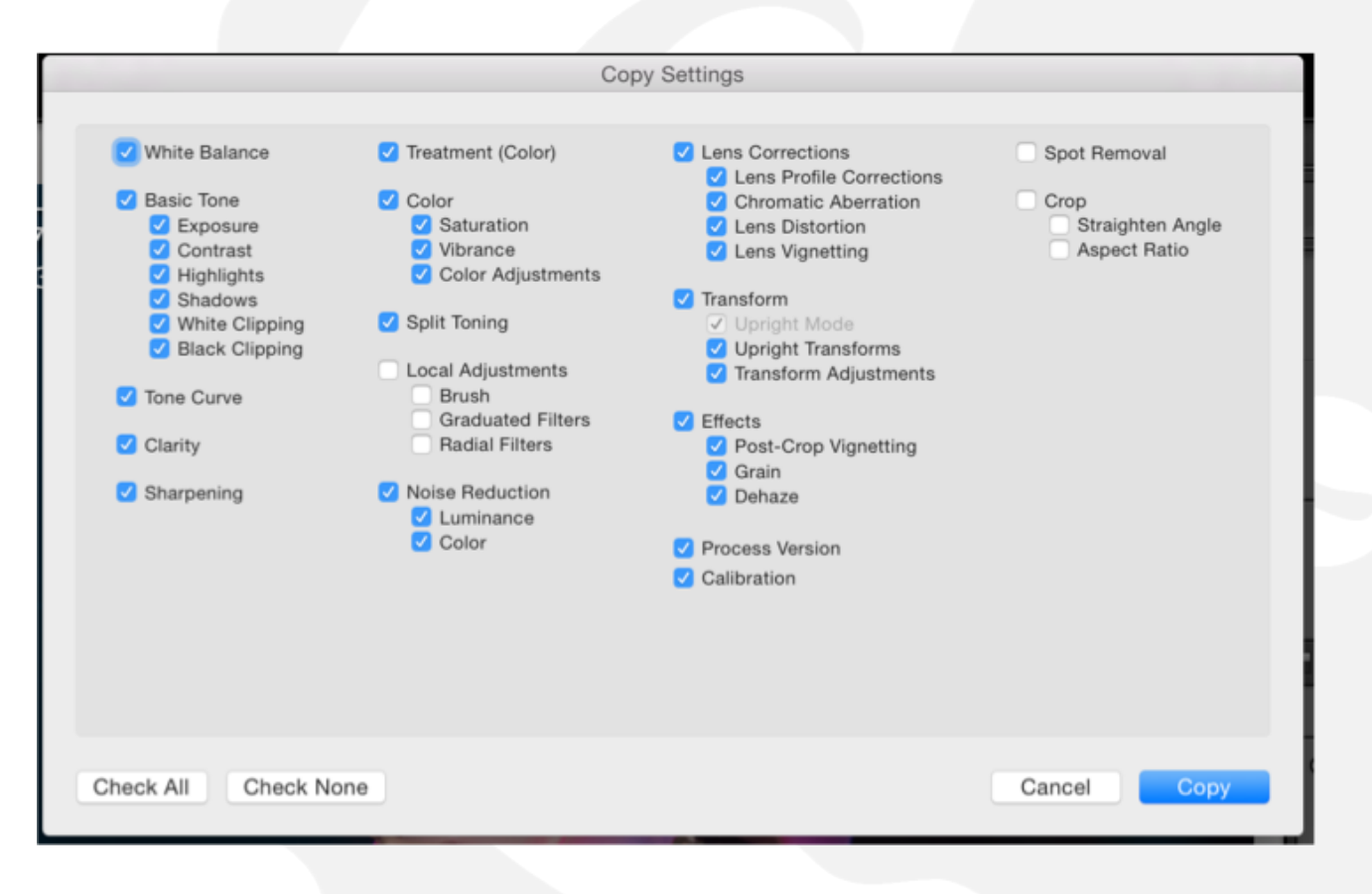

# **PASTE SETTINGS**

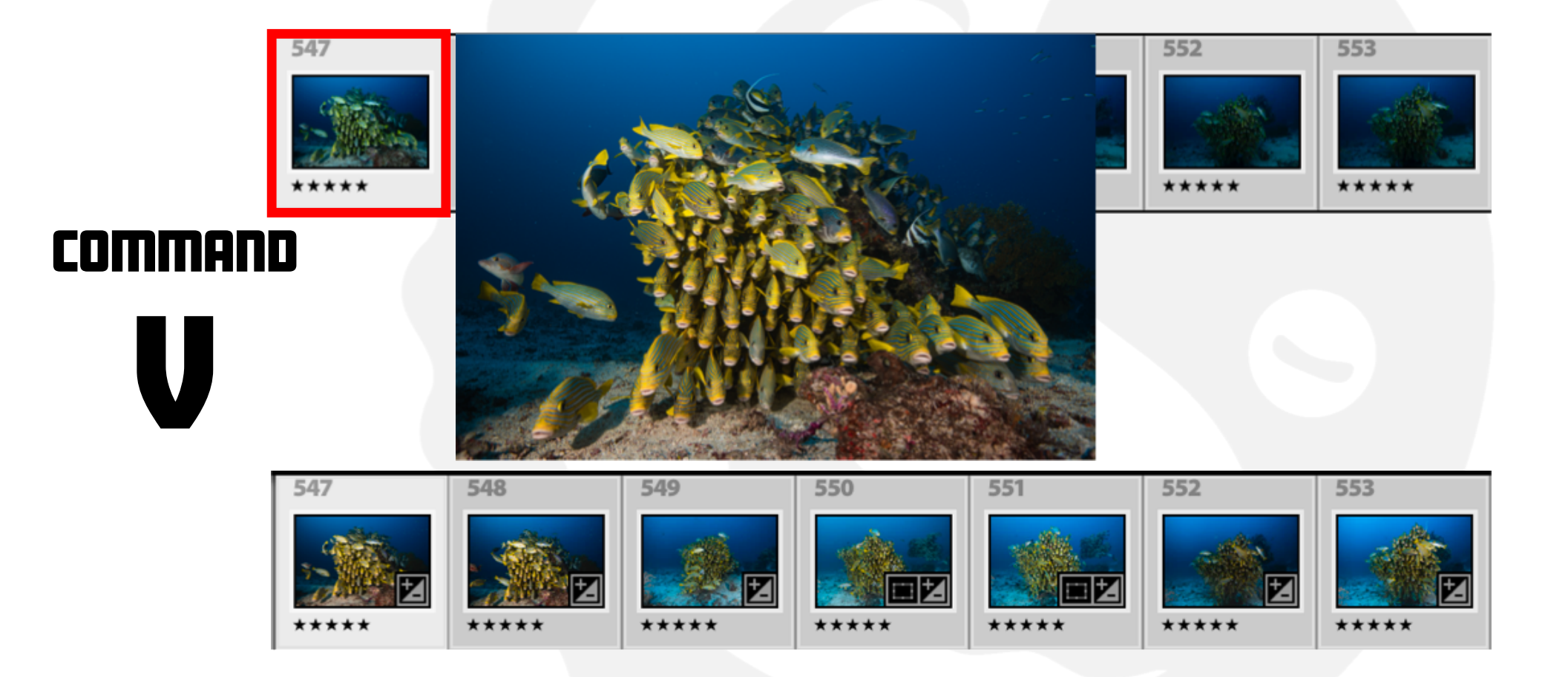

# Enable Auto Sync

1.Mark multiple SHIFT RIGHT 2.Right mouse click 3.Settings (in top bar) 4.Enable Auto Sync

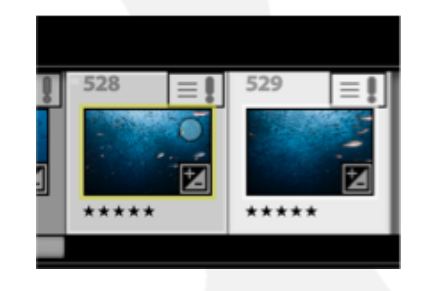

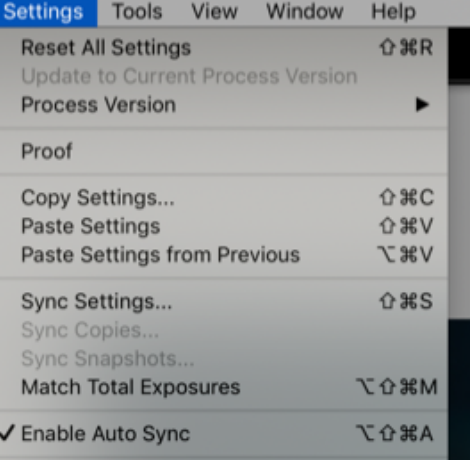

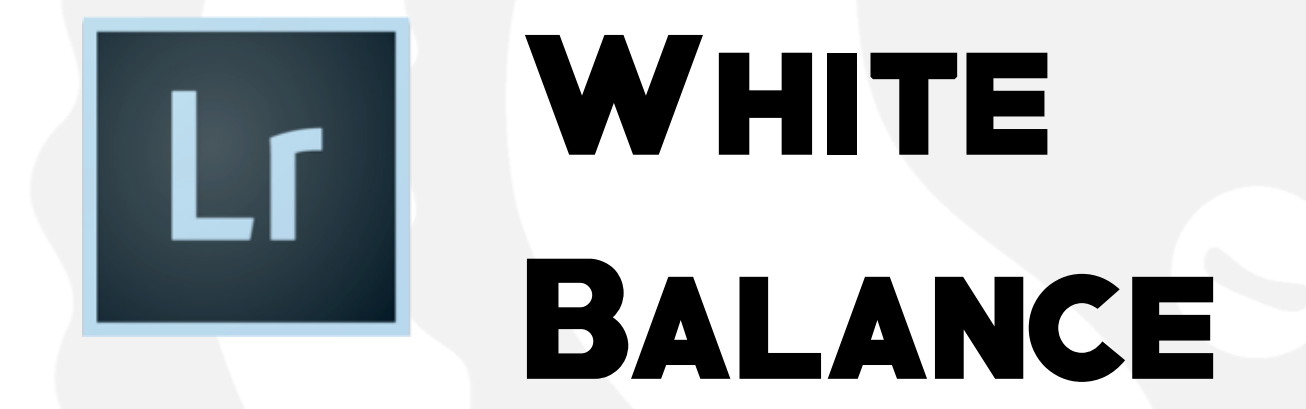

# What is color balance

**Color Balance** is the adjustment of the intensities of the colors.

MiXture of Red Green and Blue (RGB)

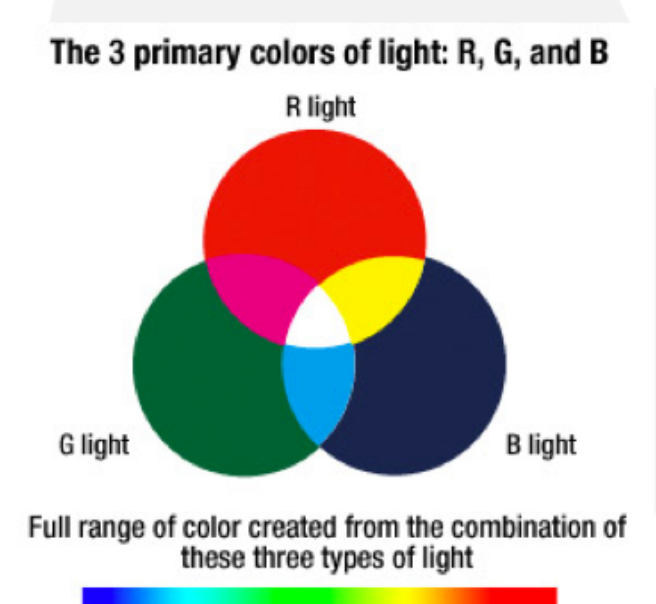

Source: Olympus

# WHAT IS A BALANCED PHOTO?

## When neutral colors look **natural** = **White** Balance = **Gray** Balance = **Neutral** Balance

# Three Steps for Balance

- 1. Set white balance
- 2. Fine tune Temp & Tint
- 3. Color management

### Setting White Balance in **LIGHTROOM**

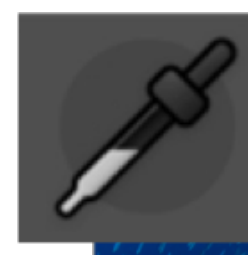

White Balance Selector tool

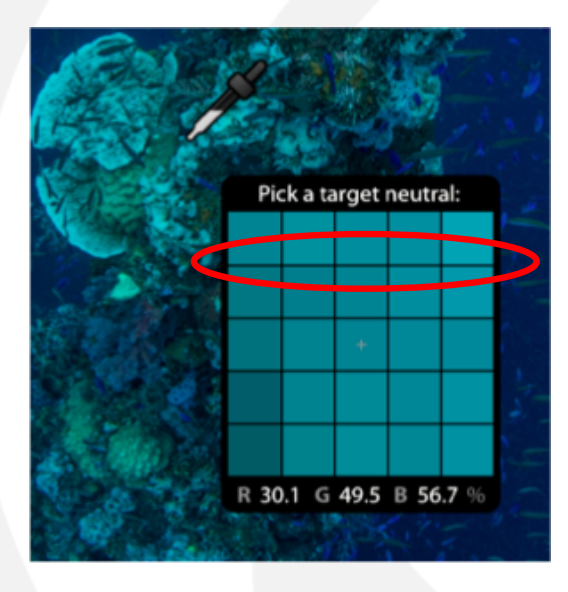

RGB close to 50% Only as starting point

R:50 G:50 B:50

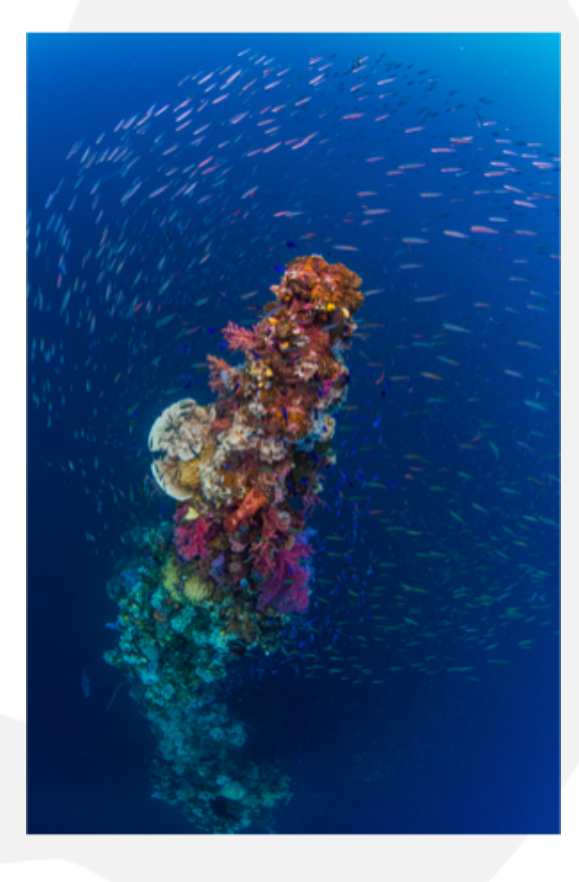

# FINE TUNE - TEMPERATURE

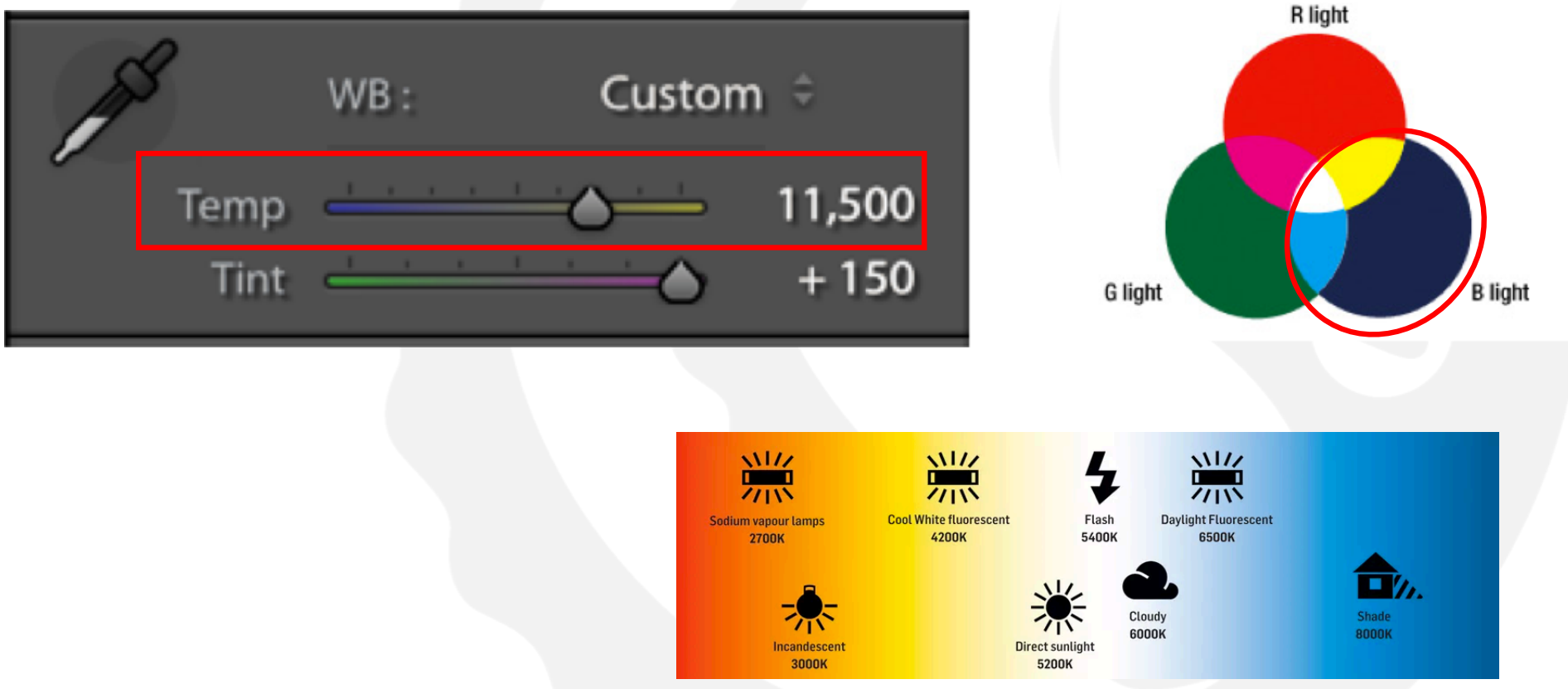

Source: Tech Radar

# Fine Tune Tint

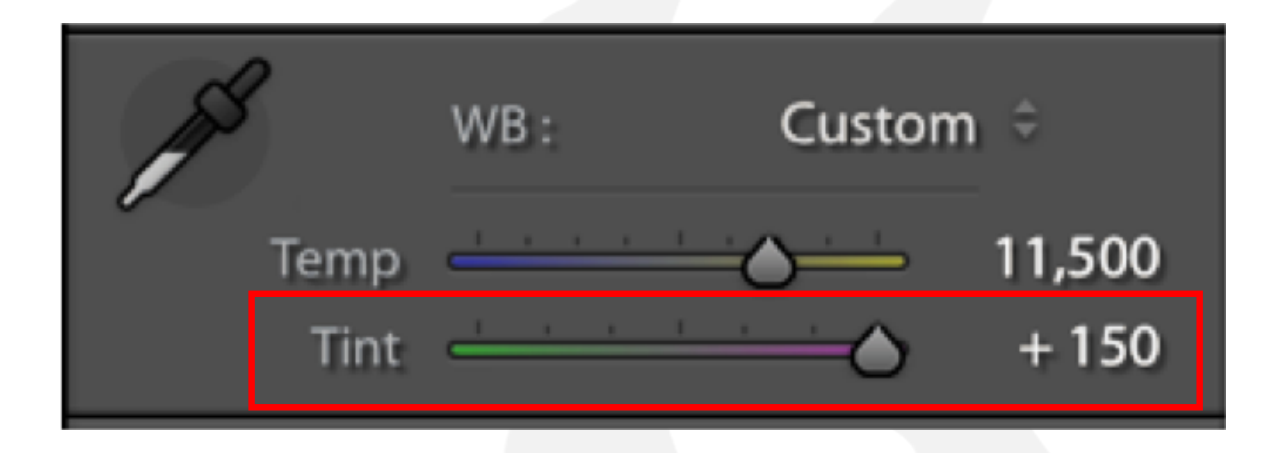

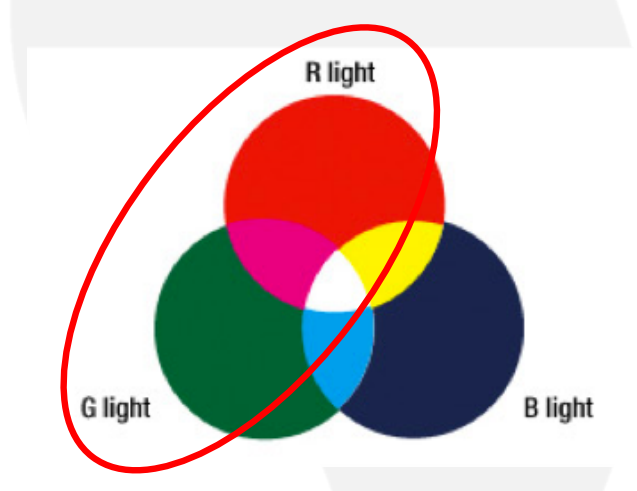

Source: Tech Radar

# HOW TO CONTROL

- Watch the whites
- Try Extremes

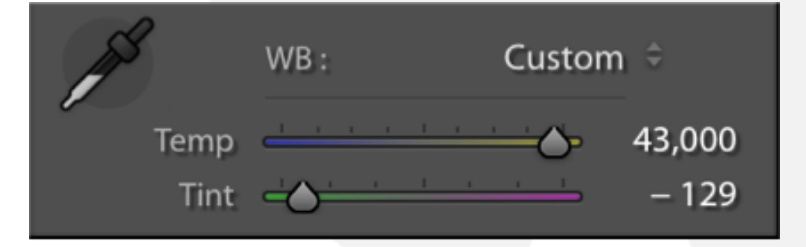

• Double click reset

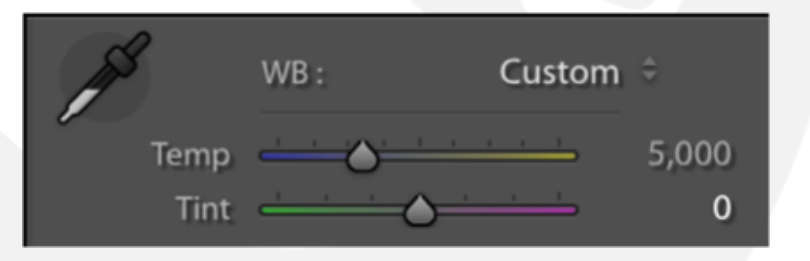

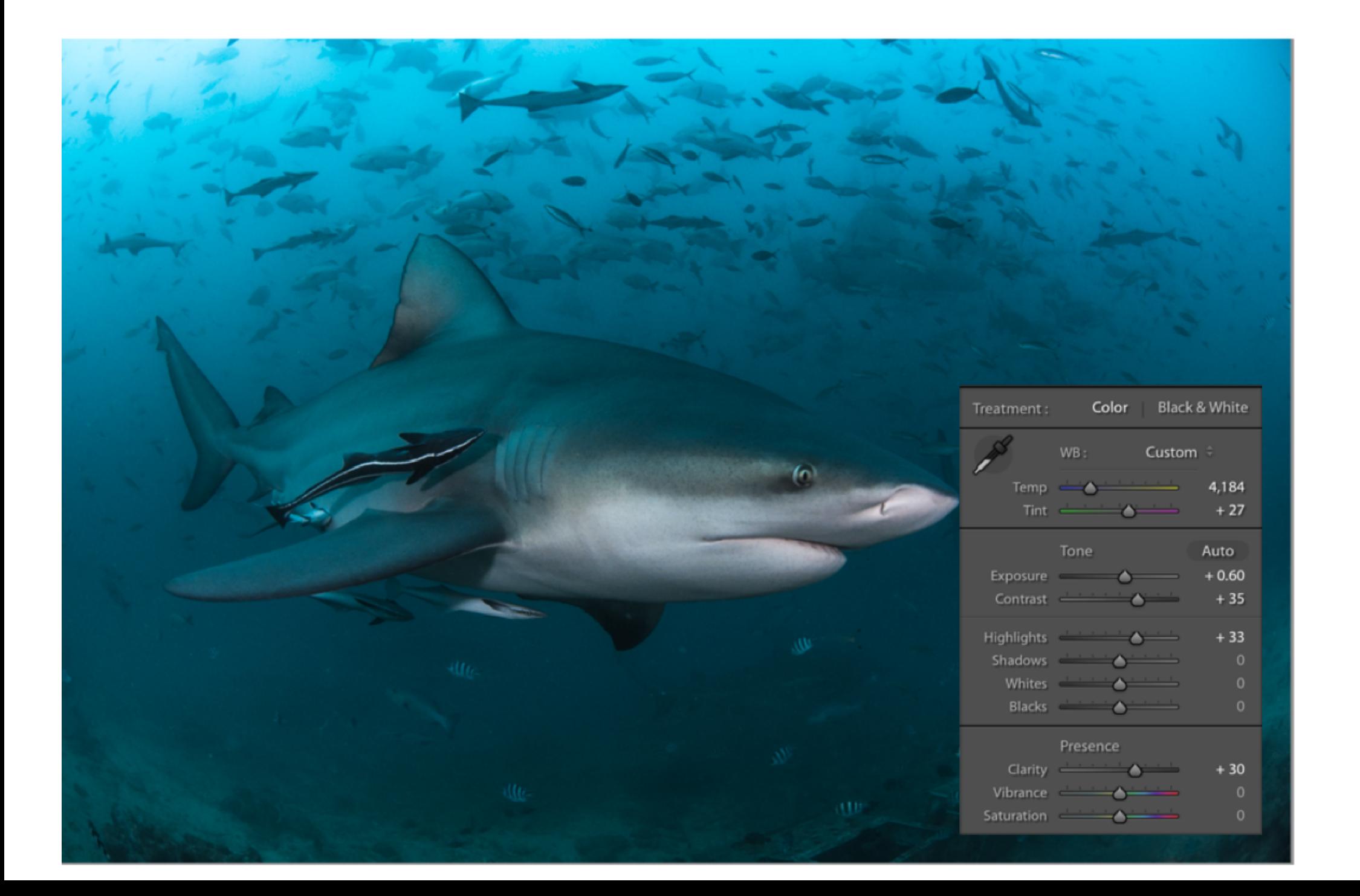

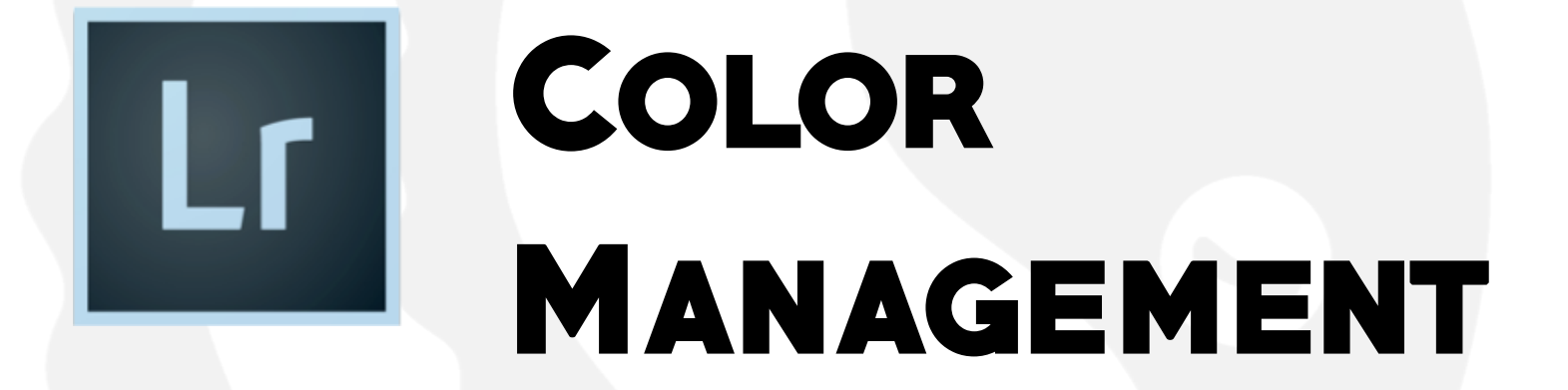

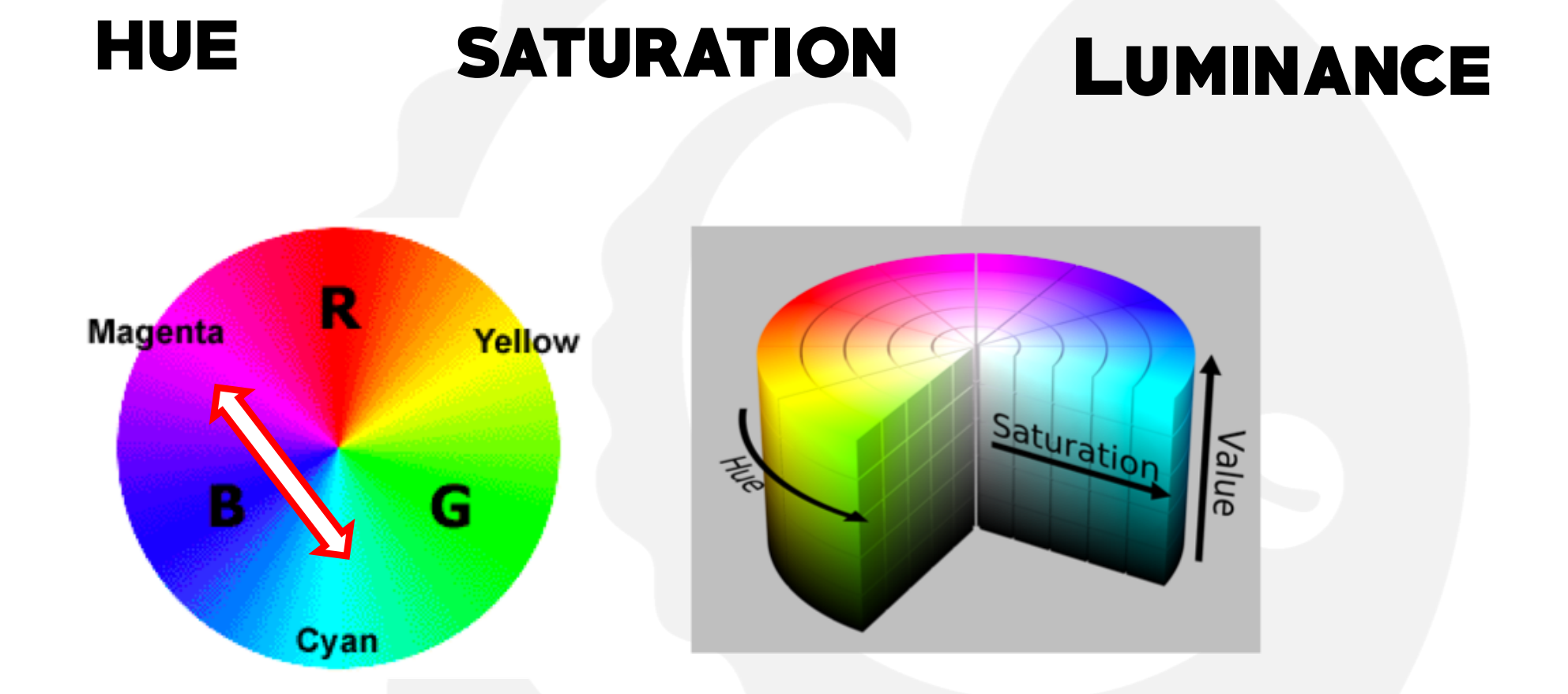

# **BLUE BACKGROUND**

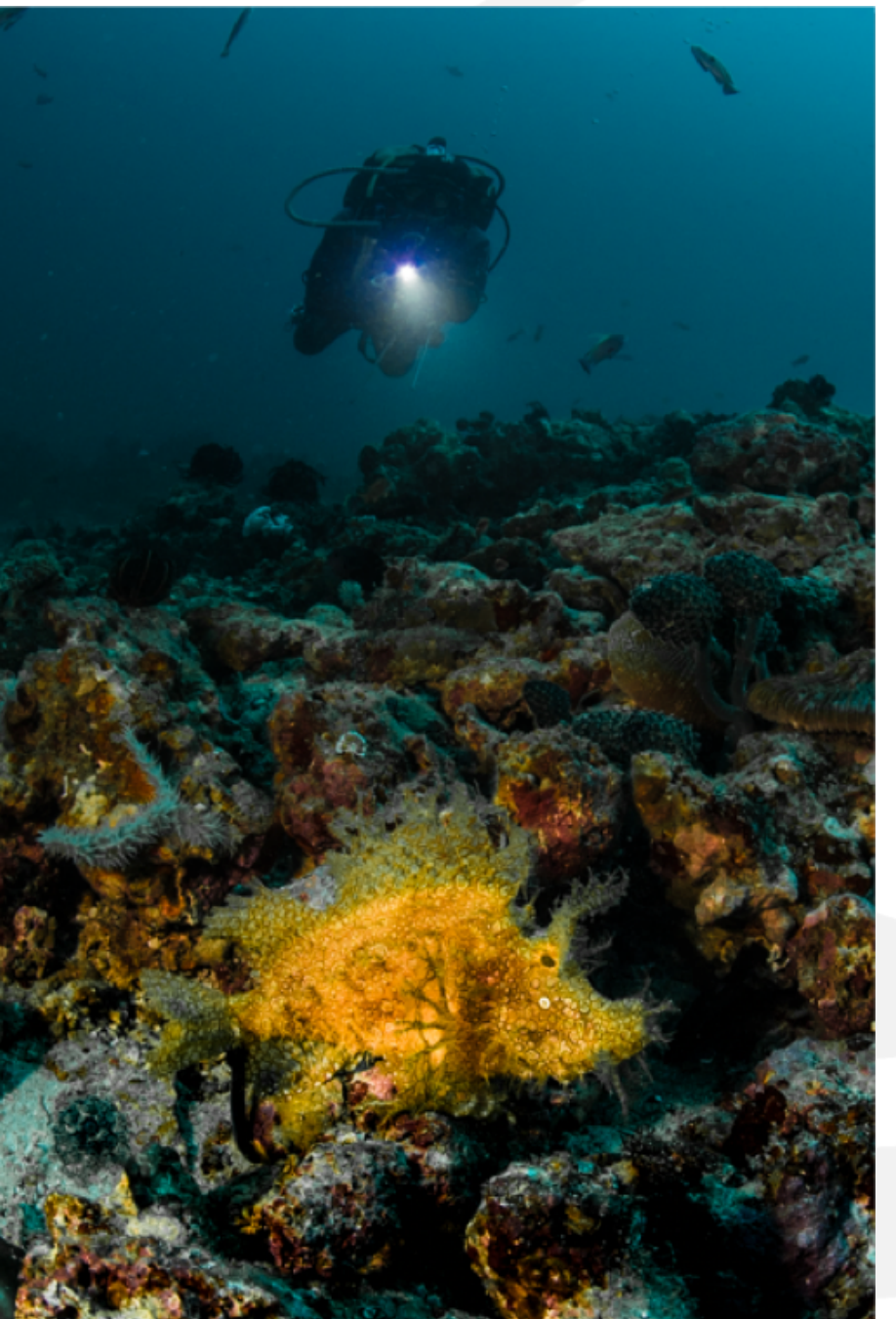

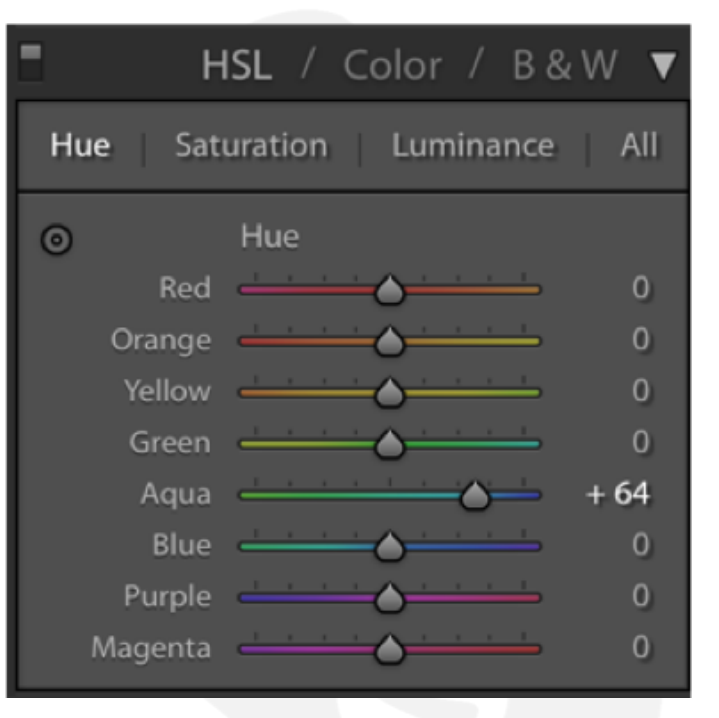

#### **INSIDERDIVER**

# **BLUE BACKGROUND**

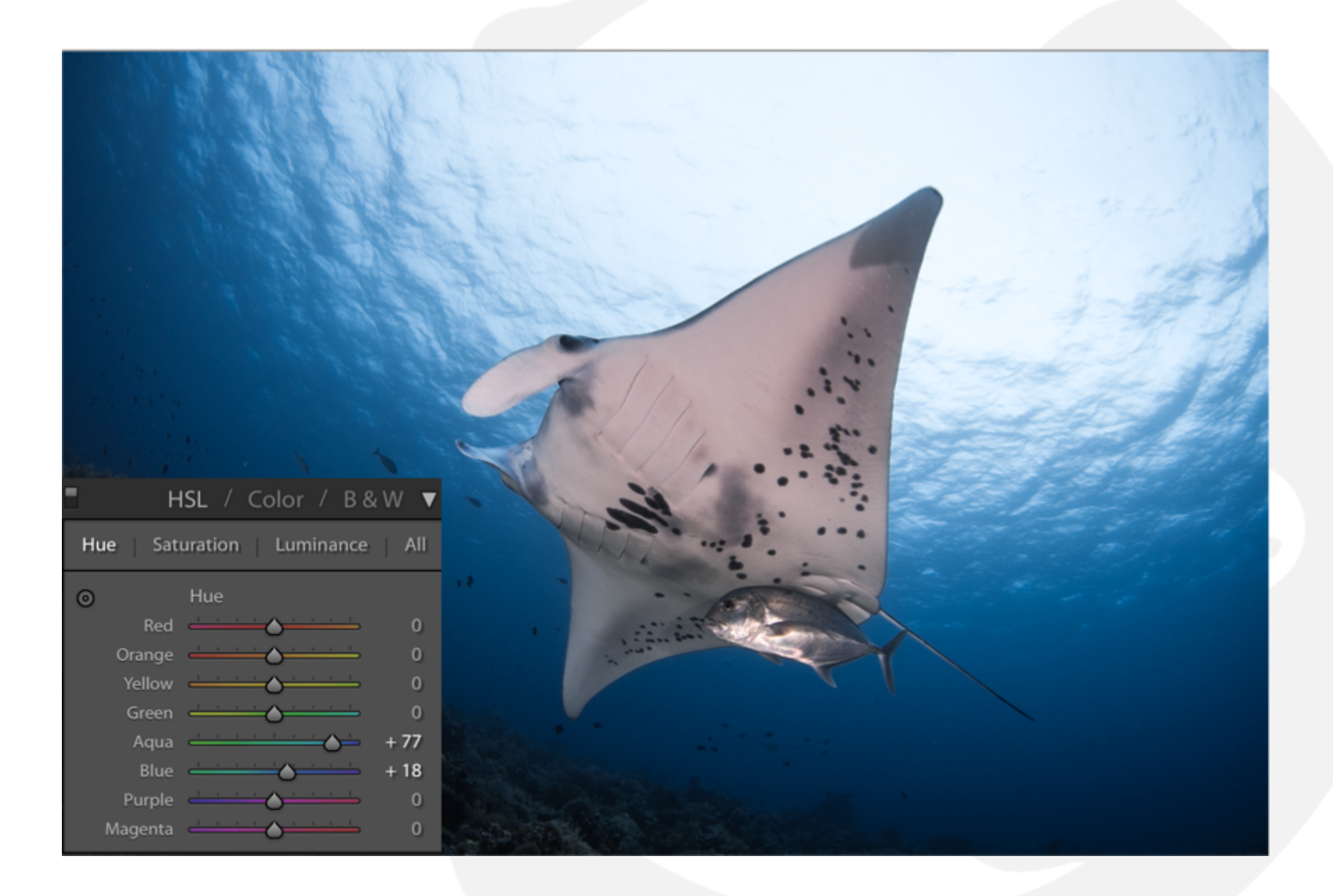

# Removing red tint

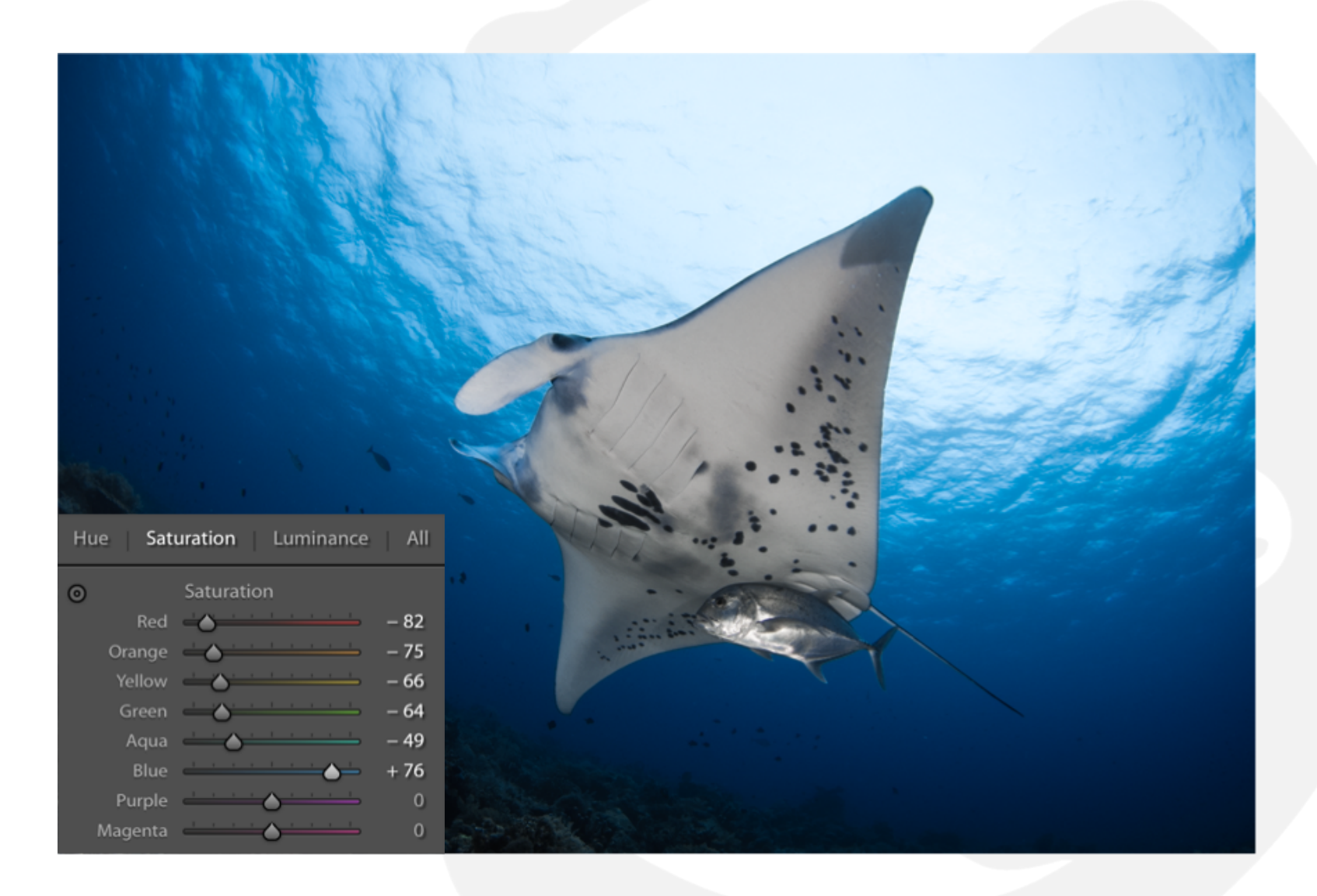

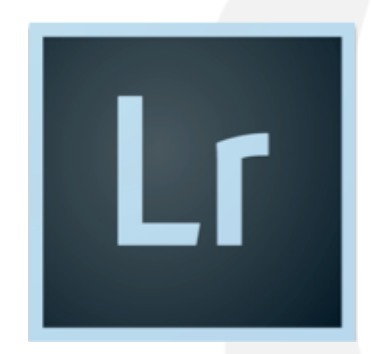

# Variations

## Apply all edits

## **THEN**

## **CREATE** Virtual **COPY**

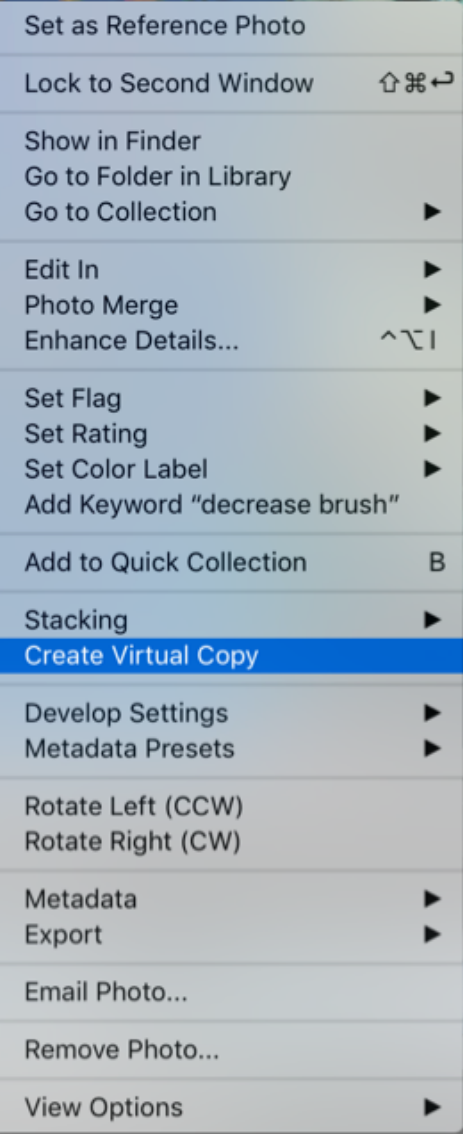

# Black & white

## 1. B&W mode

# 2. De-saturate

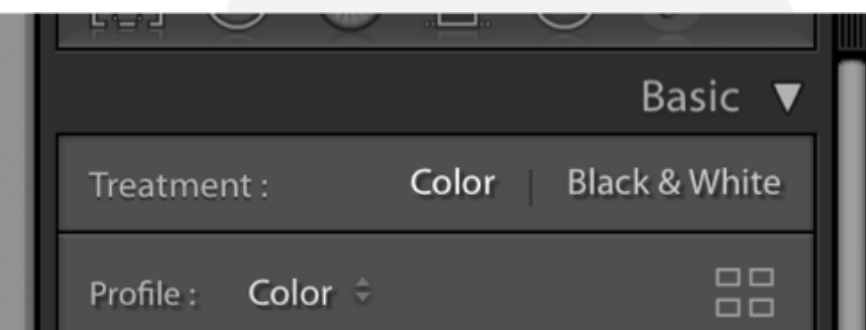

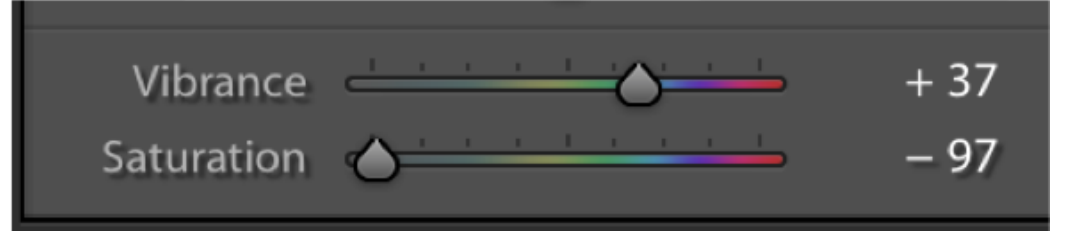

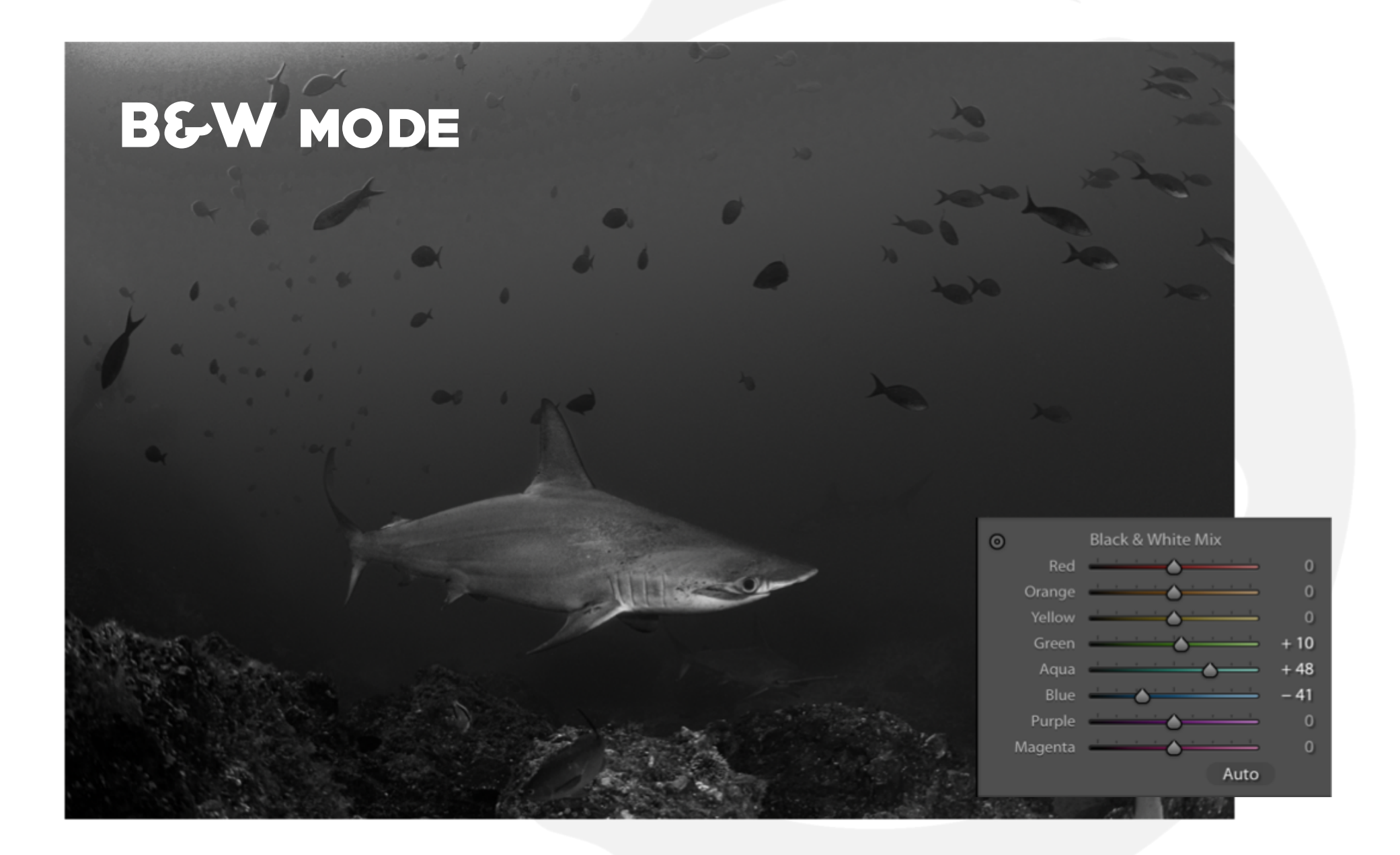

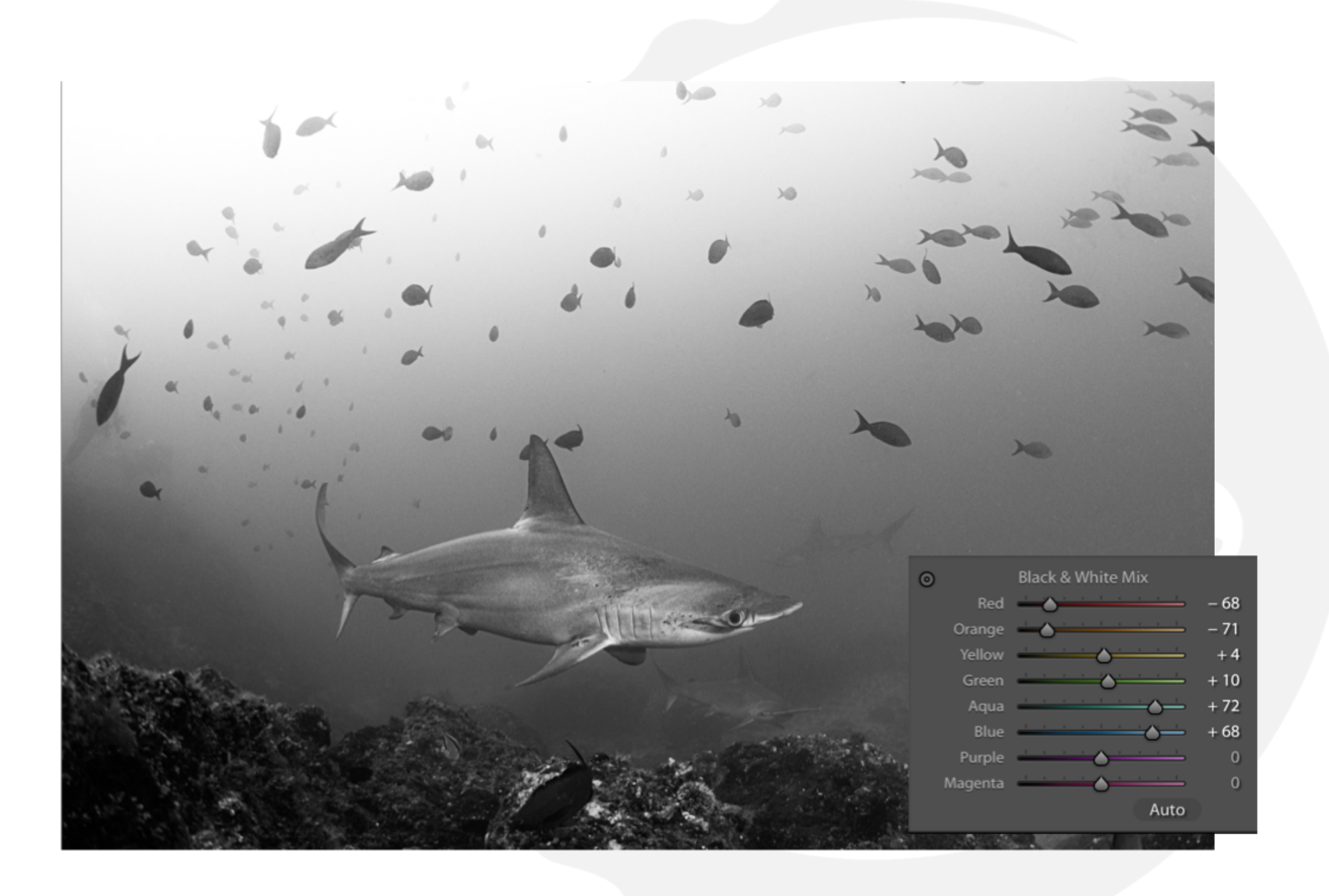

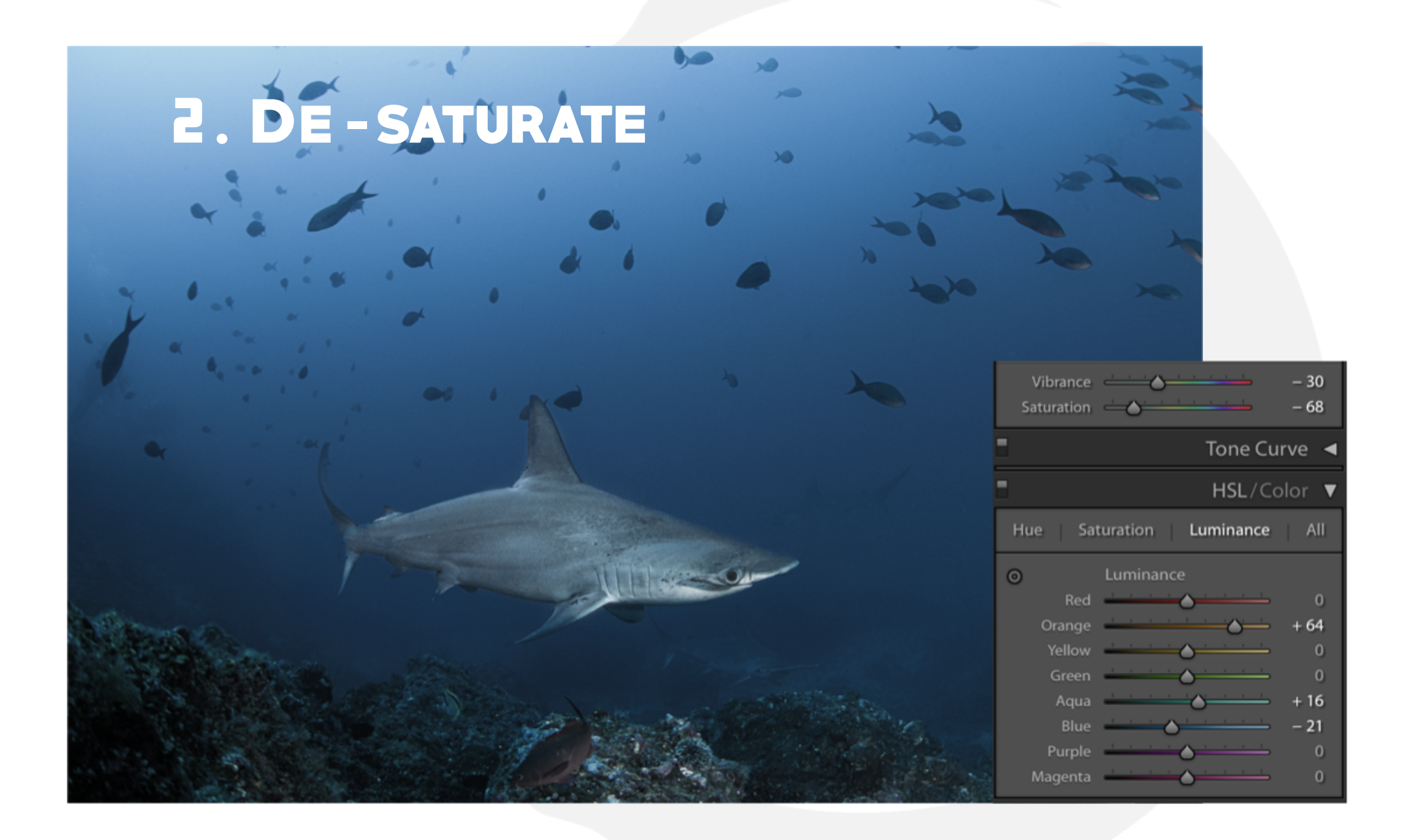

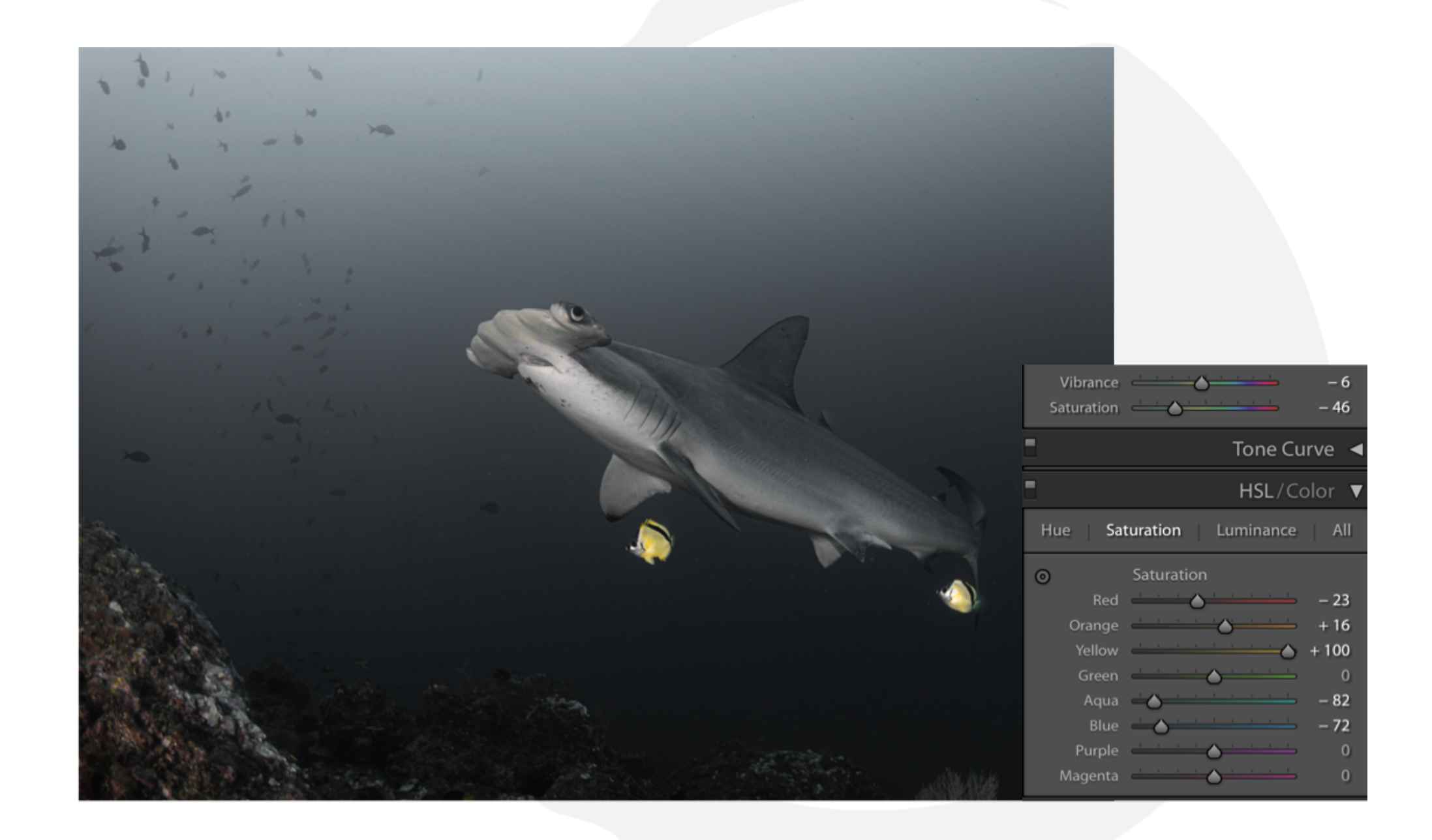

# Brightness in Lightroom

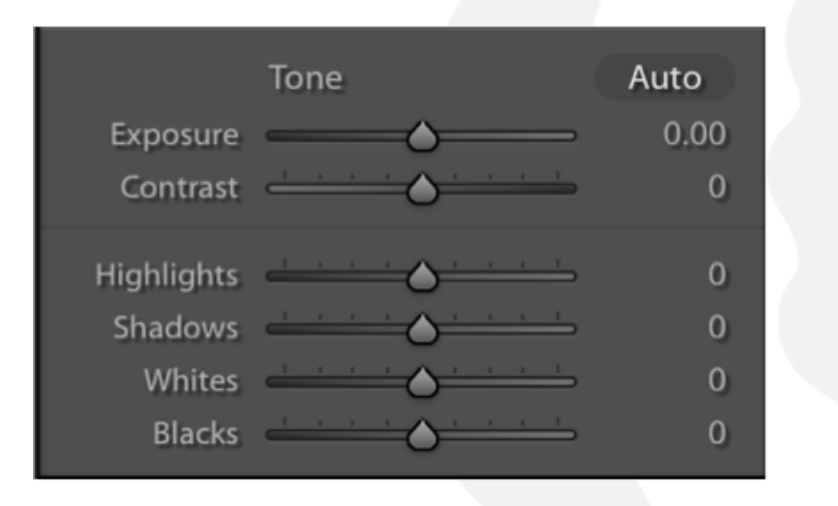

### **BRIGHTNESS**

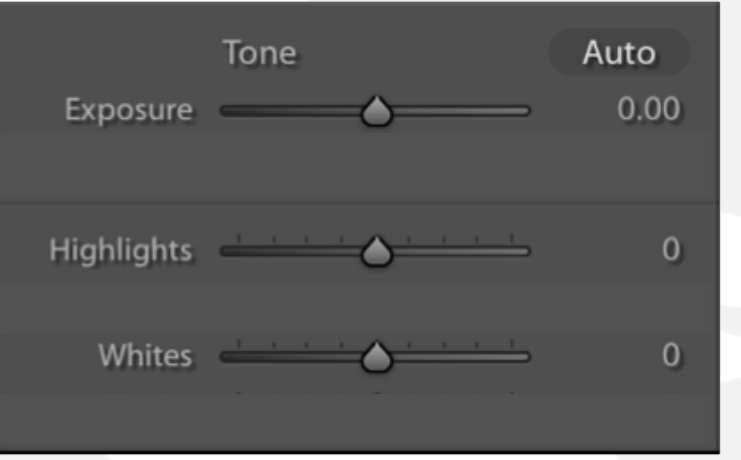

#### Exposure = general brightness

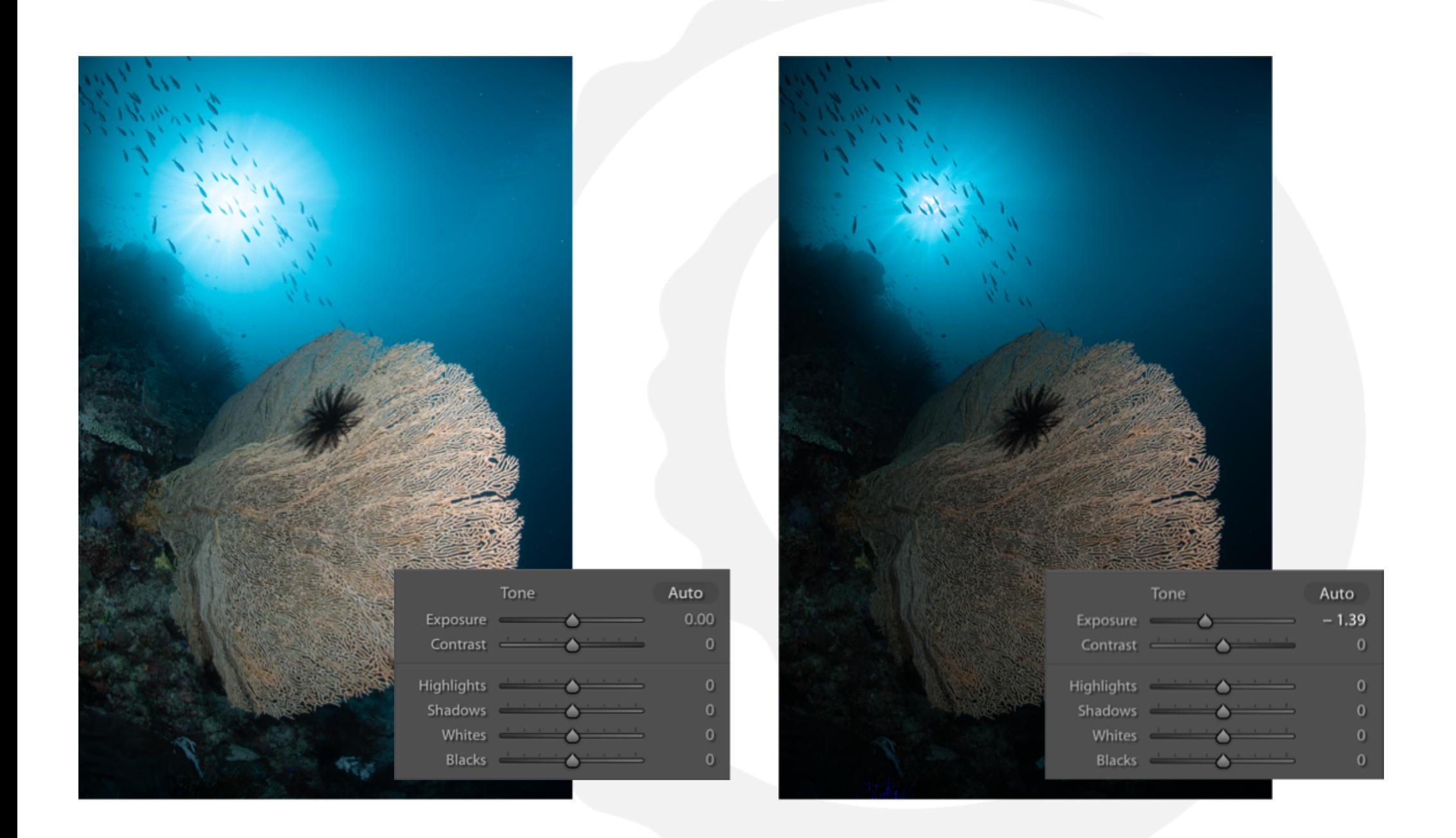

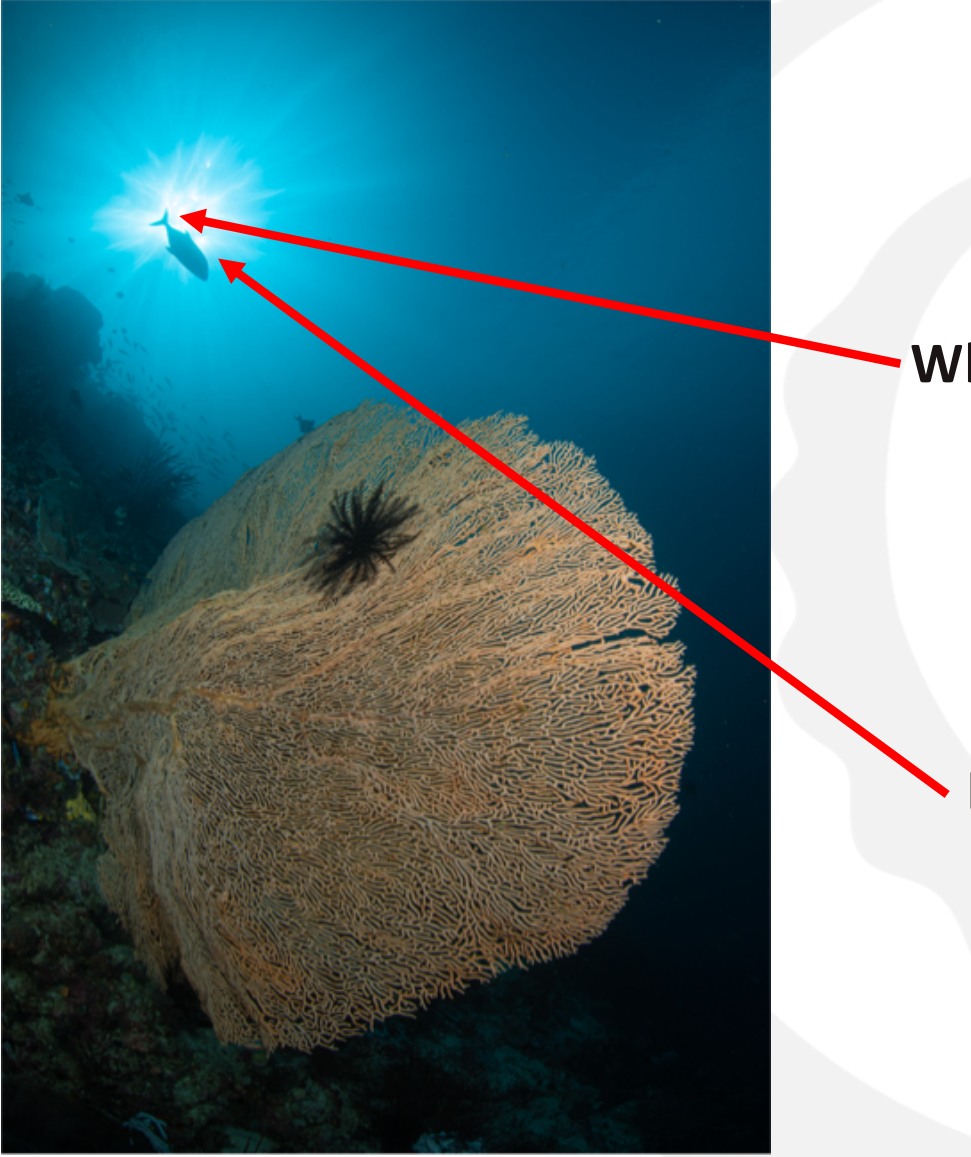

## WHITES & **HIGHLIGHTS**

**Whites** = no picture information = viewer sees only white

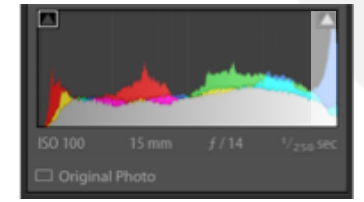

**Highlights** = very bright = viewer sees details

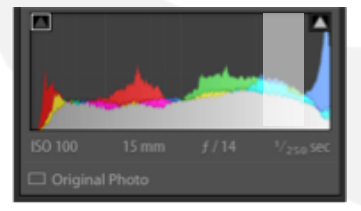

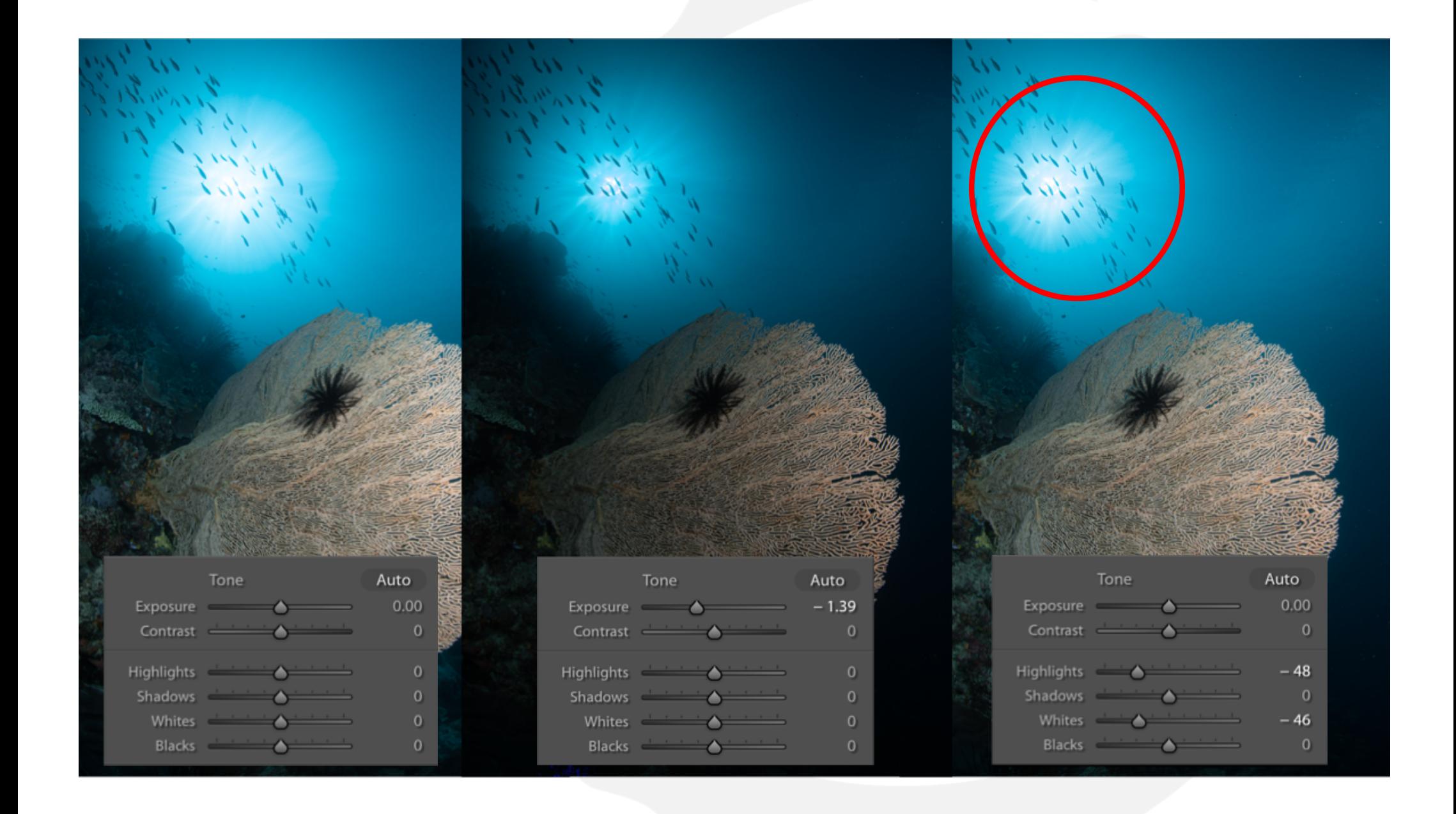

# WHAT IS CONTRAST

Contrast = difference lightest tone to darkest tone

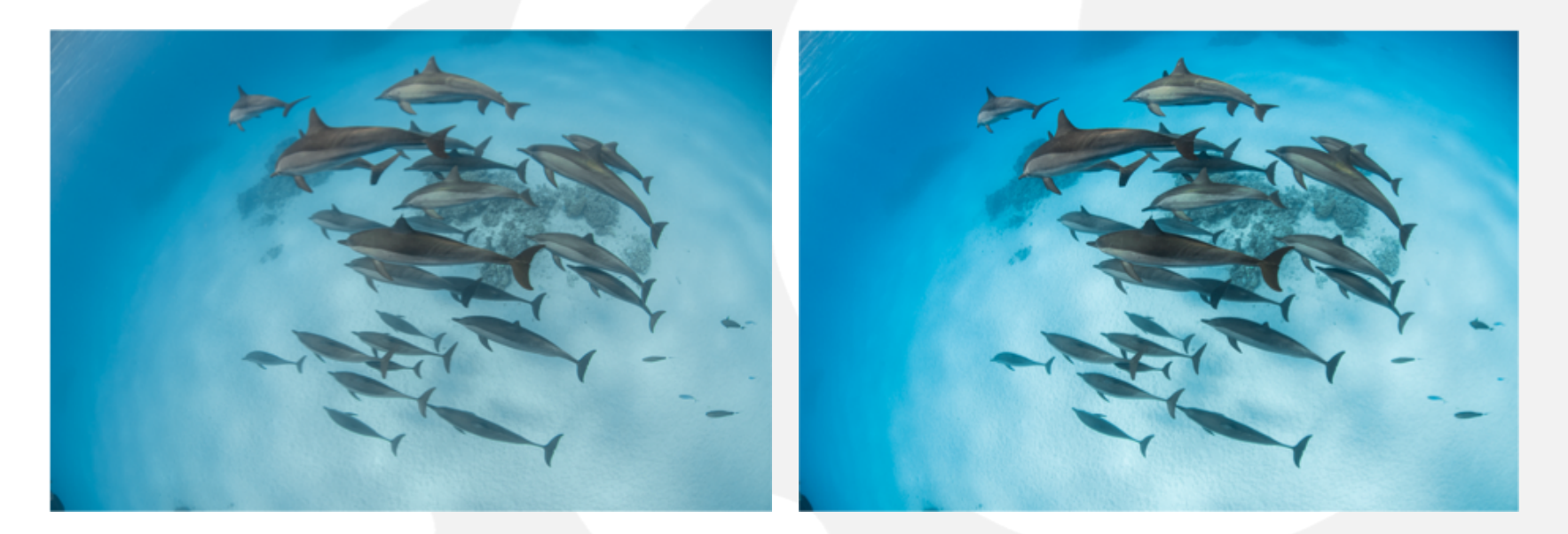

Contrast creates highlights and shadows Contrast = focus on subject

# Contrast in Lightroom

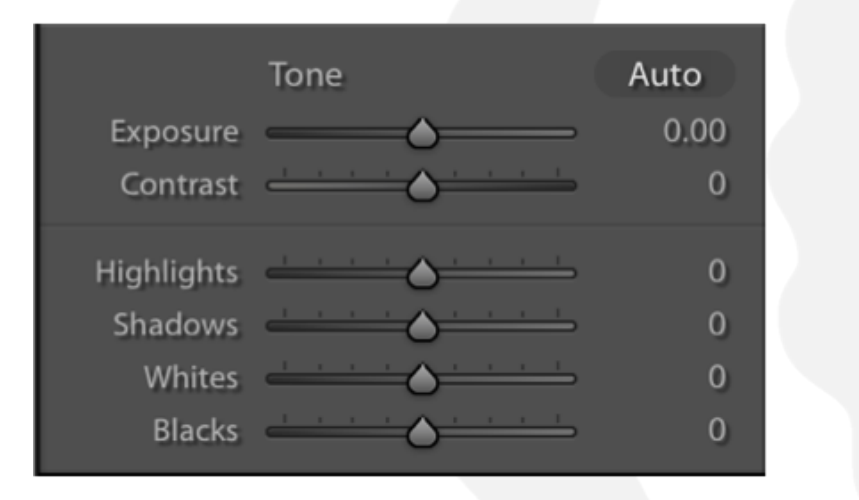

## **CONTRAST**

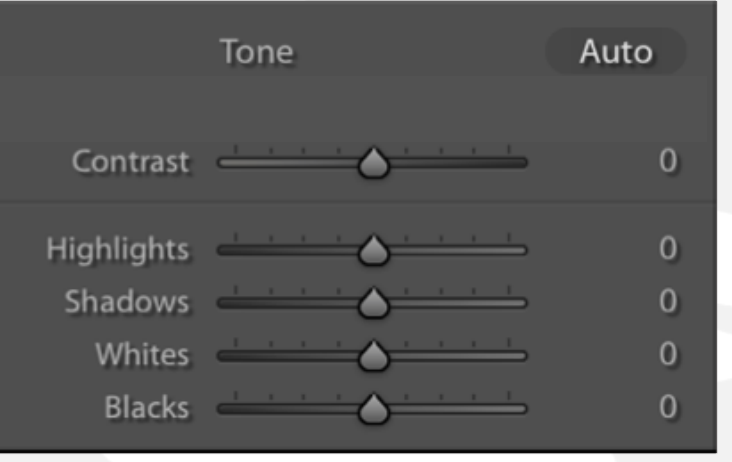

### Contrast = All four sliders

# Blacks & **SHADOWS**

**Blacks** = zero brightness = viewer sees nothing

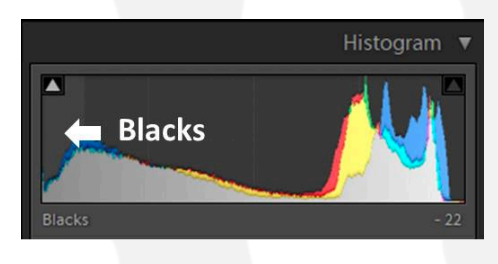

#### **Shadows** = dark

= viewer sees details

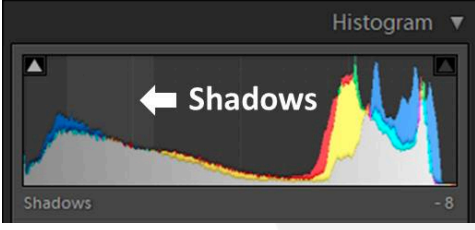

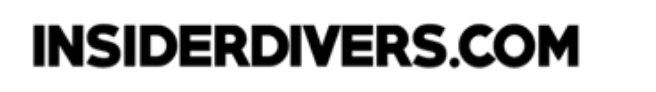

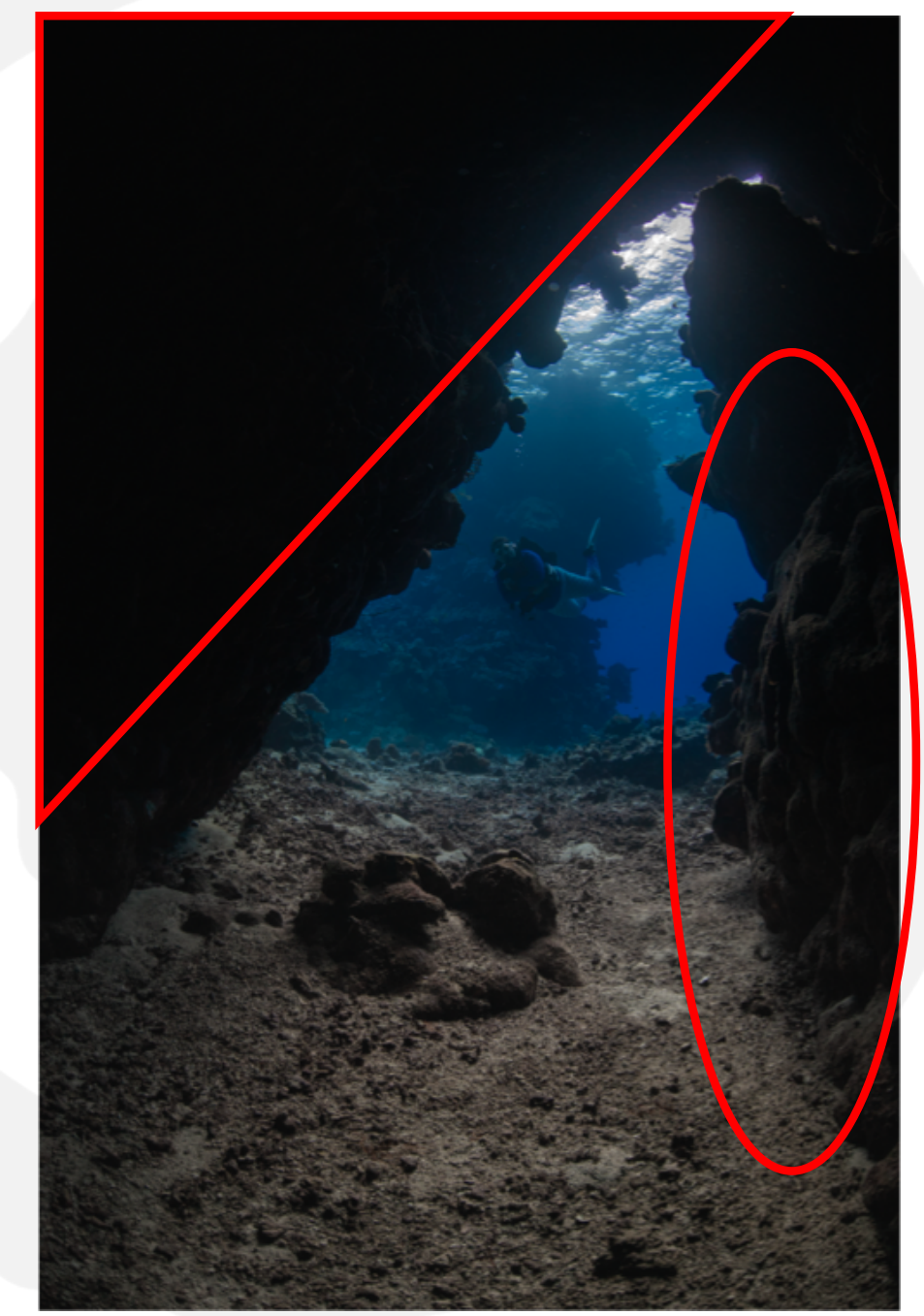

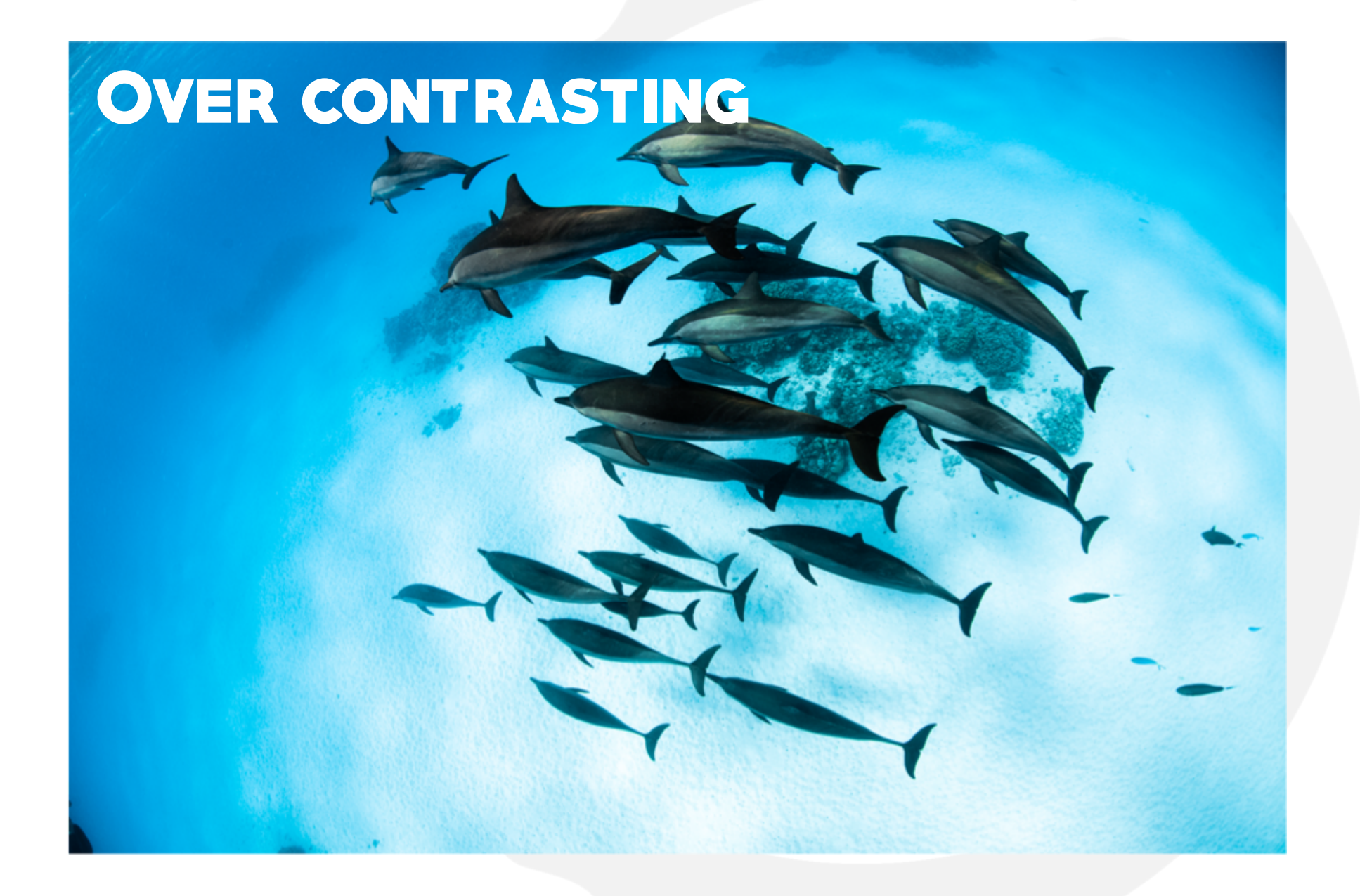

## **Avoid** Highlight **HALO**

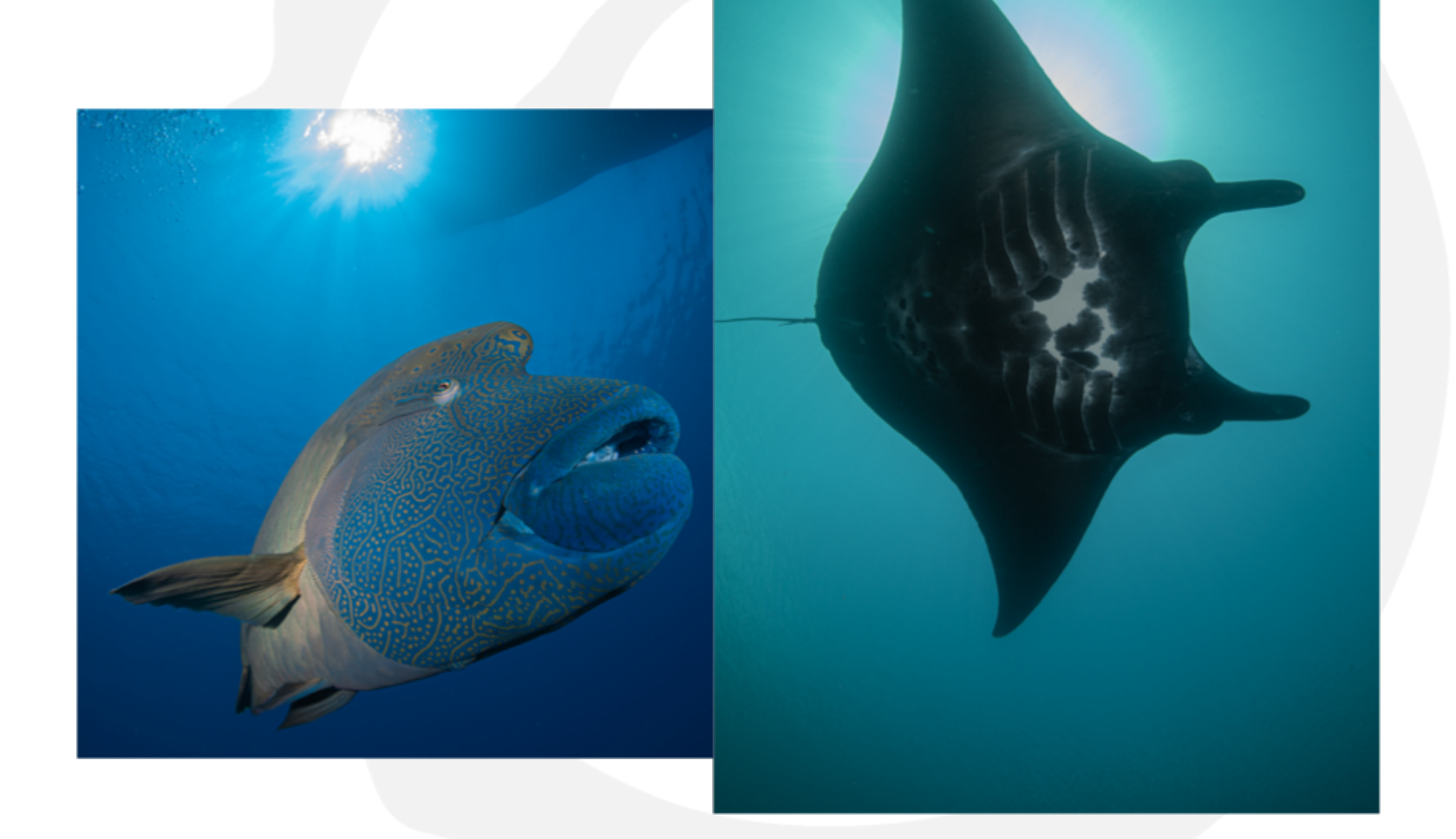

# Highlight **BLEED**

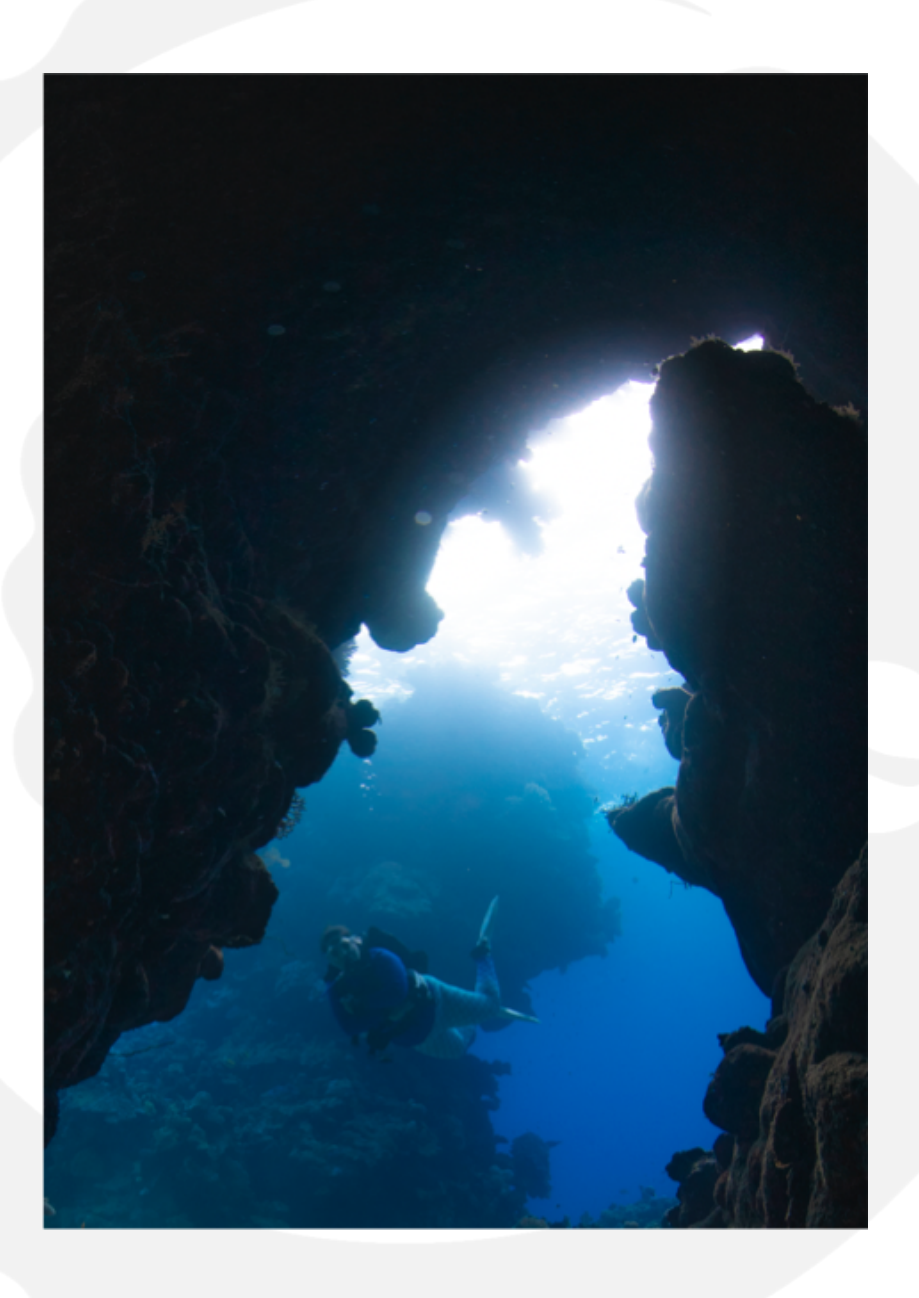

# **CONTRASTING**

- Contrast helps subject focus
- Highlights & blacks bring details back
- **Avoid** 
	- over contrasting
	- over-doing highlights & blacks
	- bleeding of whites and black

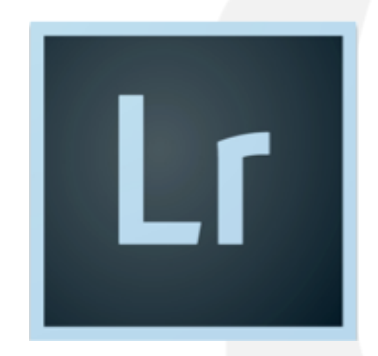

# **SHARPNESS**

# Three Adobe tools

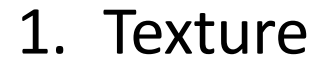

- 2. Clarity
- 3. Sharpness
- 4. (dehaze)

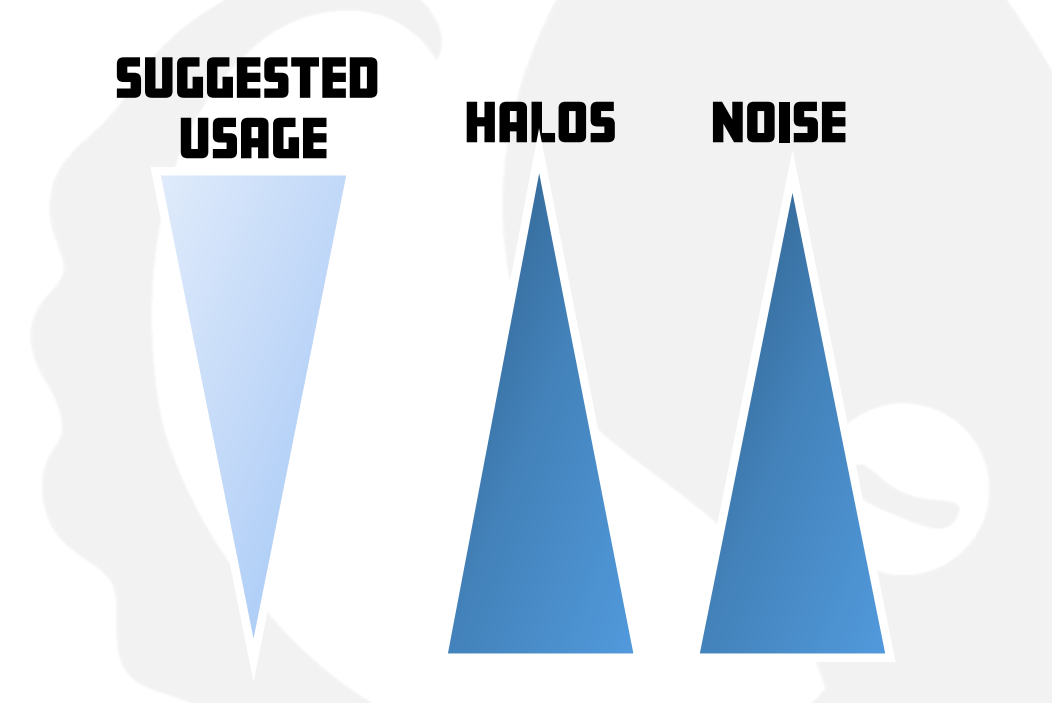

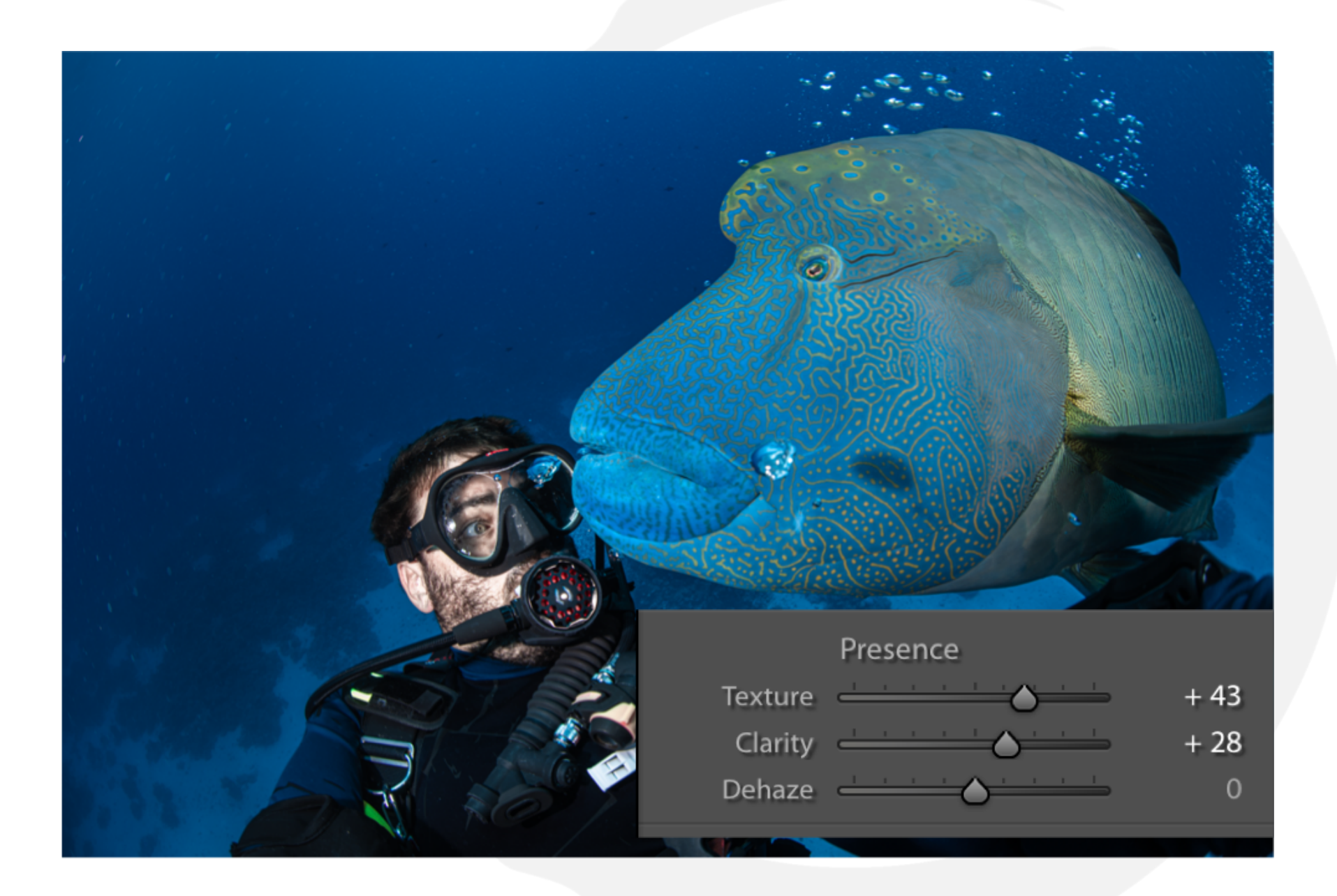

## Sharpening & Noise Reduction

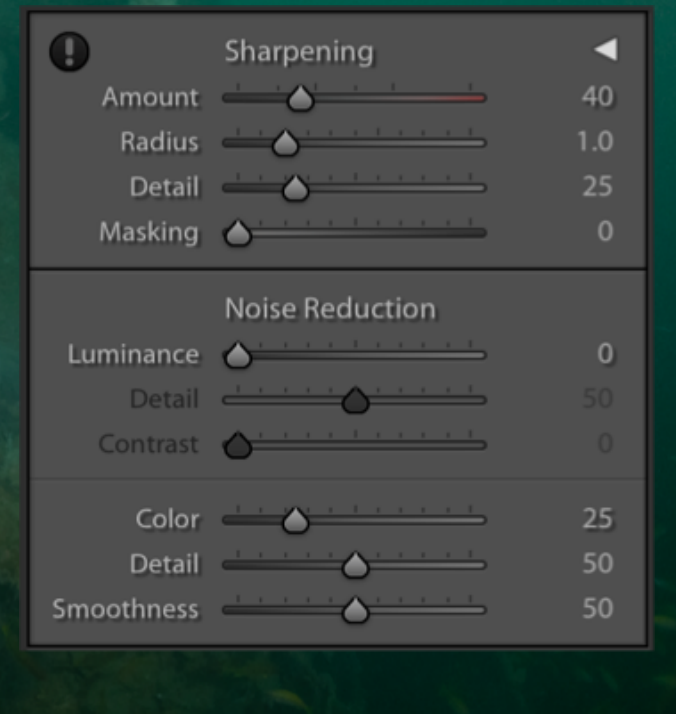

Photo Michael Rall

# Assignment

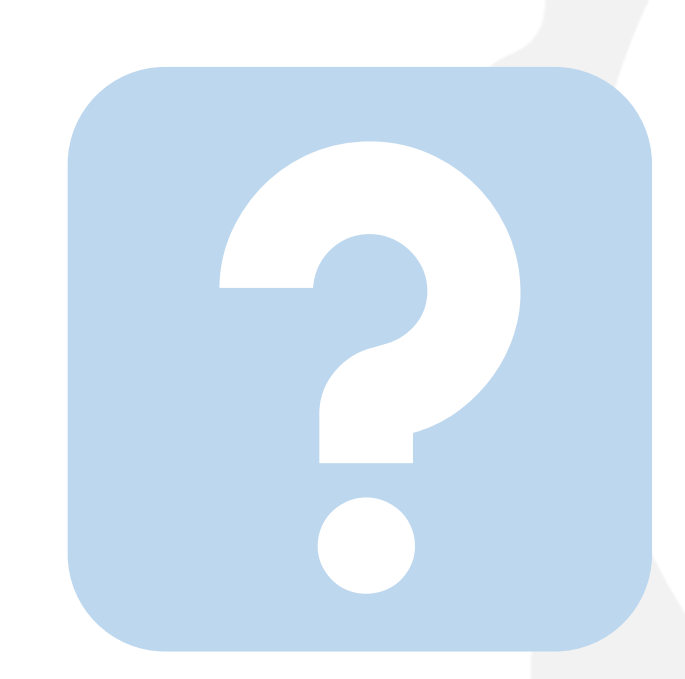

- Select three 5-Star pictures
- Three Step White Balance
- Create three variations including B&W
- Birghtness & Contrast
- Clarity and texture try different aspects
- Export and share

New Group to share photos

• [https://www.facebook.com/groups](https://www.facebook.com/groups/279278416400802/)/2 79278416400802/